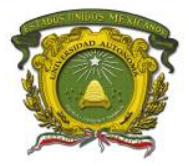

# **UNIVERSIDAD AUTÓNOMA DEL ESTADO DE MÉXICO**

# **CENTRO UNIVERSITARIO UAEM VALLE DE CHALCO**

# **Manual de Prácticas Servicios WAN punto a punto**

# *Datos de identificación*

**Programa educativo: Licenciatura en Ingeniería en computación Programa de estudios por competencias : Modelos de redes Unidad de competencia II: Servicios WAN punto a punto Créditos de la Unidad de Aprendizaje: 7 Espacio académico en que se imparte la UA: CU UAEM Valle de Chalco**

**Año de evaluación 2019**

**UAP Atlacomulco, UAP Ecatepec, UAP Texcoco, UAP Valle de Chalco, UAP Valle de México, UAP Valle de Teotihuacán, UAP Zumpango**

**Autor Maestro. Rodolfo Melgarejo Salgado Coautor Maestro. Marisol Hernández Hernández Coautor Maestro. Marco Alberto Mendoza Pérez** 

Centro Universitario UAEM Valle de Chalco Av. Hermenegildo Galeana No 3, Col. Ma. Isabel, Valle de Chalco, C.P. 56615, Edo. De México, Tel: (55) 59714940, 59787577 y 30921763 Página: http://cux.uaemex.mx e-mail: rgcruzf@uaemex.mx

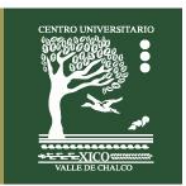

# ÍNDICE

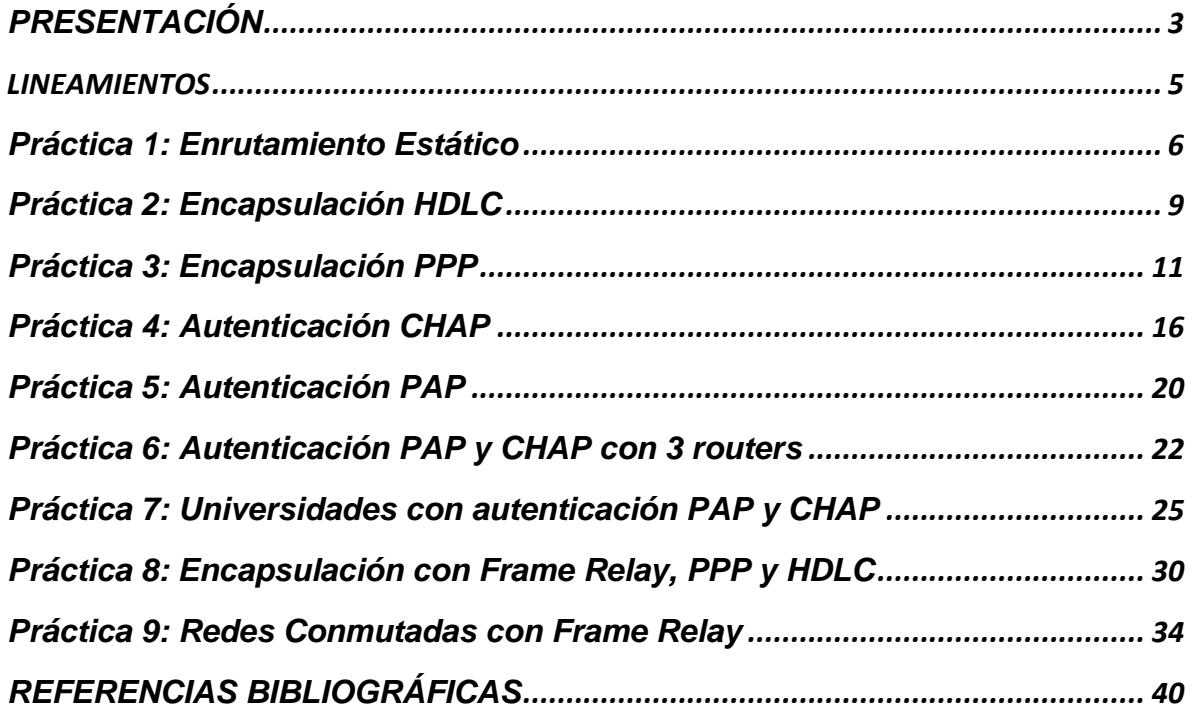

**Centro Universitario UAEM Valle de Chalco**<br>Av. Hermenegildo Galeana No 3, Col. Ma. Isabel, Valle de Chalco, C.P. 56615,<br>Edo. De México, Tel: (55) 59714940, 59787577 y 30921763<br>Página: http://cux.uaemex.mx e-mail: rgcruzf@

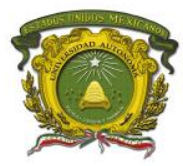

## <span id="page-2-0"></span>**PRESENTACIÓN**

Este manual de prácticas de laboratorio fue desarrollado de acuerdo al programa de la Unidad de Aprendizaje "**MODELOS DE RED**". Las prácticas están relacionadas con los temas servicios WAN punto a punto en particular con los protocolos de encapsulamiento HDLC y PPP. Únicamente se generó un par de prácticas de Frame Relay debido a que es una tecnología que tiende a desaparecer.

En su gran mayoría las prácticas se generaron en un entorno bajo la tecnología de la empresa **Cisco Systems**, sin embargo se pretende en una próxima versión generar estas prácticas en un ambiente de la empresa **Huawei**.

Es importante mencionar, que estas prácticas se han implementado con los alumnos de séptimo semestre del CU UAEM Valle de Chalco de la licenciatura de Ingeniería en Computación durante los periodos 2014B, 2015B, 2016B, 2017B y 2018B.

## **PROPÓSITO DE LA UNIDAD DE APRENDIZAJE**

El alumno aplicará el conocimiento adquirido en la teoría complementándolo con el laboratorio, para poder configurar e interactuar con cualquier equipo de cómputo que se encuentre en un ambiente de red de área amplia (WAN) y que se relacione a sus actividades dentro y fuera del aula de clase.

## **ESTRUCTURA DE LA UNIDAD DE APRENDIZAJE**

I.INTRODUCCION **II.SERVICIOS WAN PUNTO A PUNTO**  III.SERVICIOS WAN CONMUTADOS (SWITCHEADOS) IV.TECNOLOGIAS INALAMBRICAS Y REDES MOVILES PARA REDES MAN /WAN V.APLICACIONES PARA REDES MAN/WAN

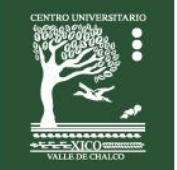

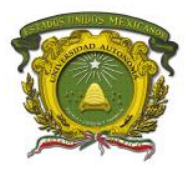

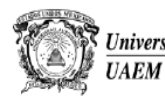

Universidad Autónoma del Estado de México

Secretaría de Docencia Dirección de Estudios Profesionales

- **INTRODUCCION** I.
- Ш. **SERVICIOS WAN PUNTO A PUNTO**
- SERVICIOS WAN CONMUTADOS (SWITCHEADOS) Ш.
- IV. TECNOLOGIAS INALAMBRICAS Y REDES MOVILES PARA REDES MAN /WAN
- APLICACIONES PARA REDES MAN/WAN V.

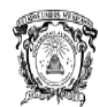

Universidad Autónoma del Estado de México **TAEM** 

Secretaría de Docencia Dirección de Estudios Profesionales

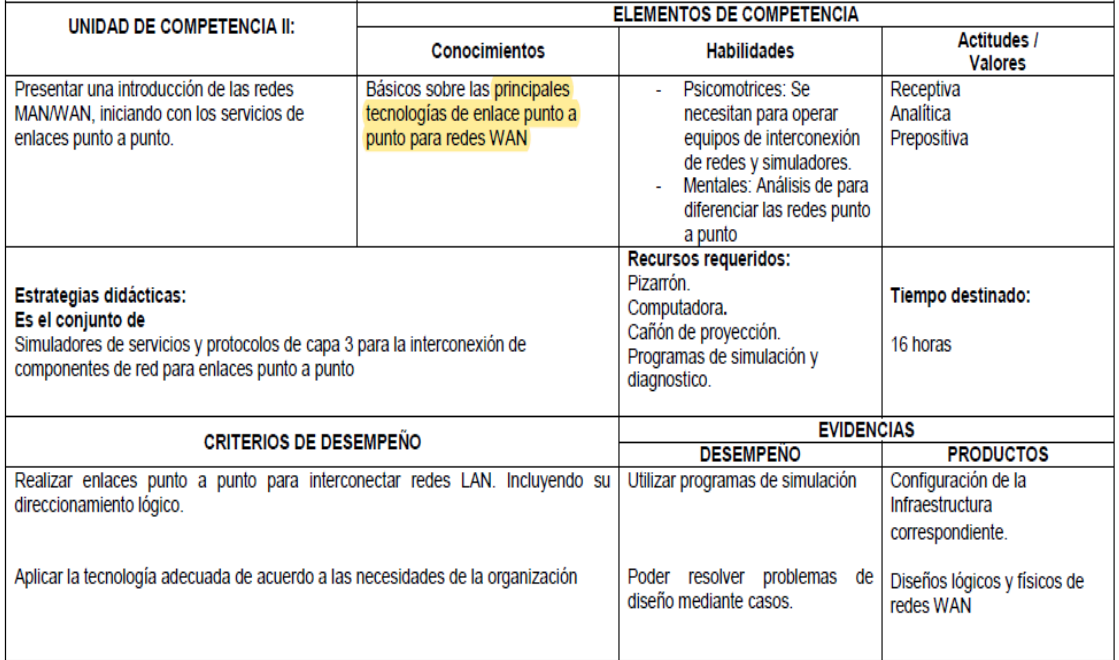

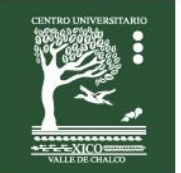

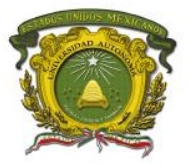

## <span id="page-4-0"></span>**LINEAMIENTOS**

Las palabras anti sonantes y los apodos no están permitidos en laboratorio.

Las prácticas deberán ser entregadas en las fechas publicadas por el profesor, de lo contrario serán anuladas en su totalidad.

Toda copia en prácticas implicará la anulación total de la actividad respectiva para todos los integrantes, es decir, para quién presta la copia y para quién la realice.

La asistencia se tomará en cuenta si el alumno llega al laboratorio, pero ésta comenzará a los 10 minutos de la hora de entrada sin importar si hay sólo un alumno en el laboratorio.

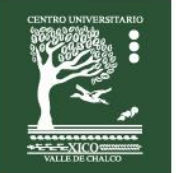

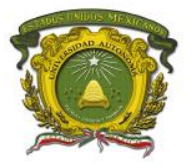

## <span id="page-5-0"></span>**Práctica 1: Enrutamiento Estático**

**Escenario a configurar**

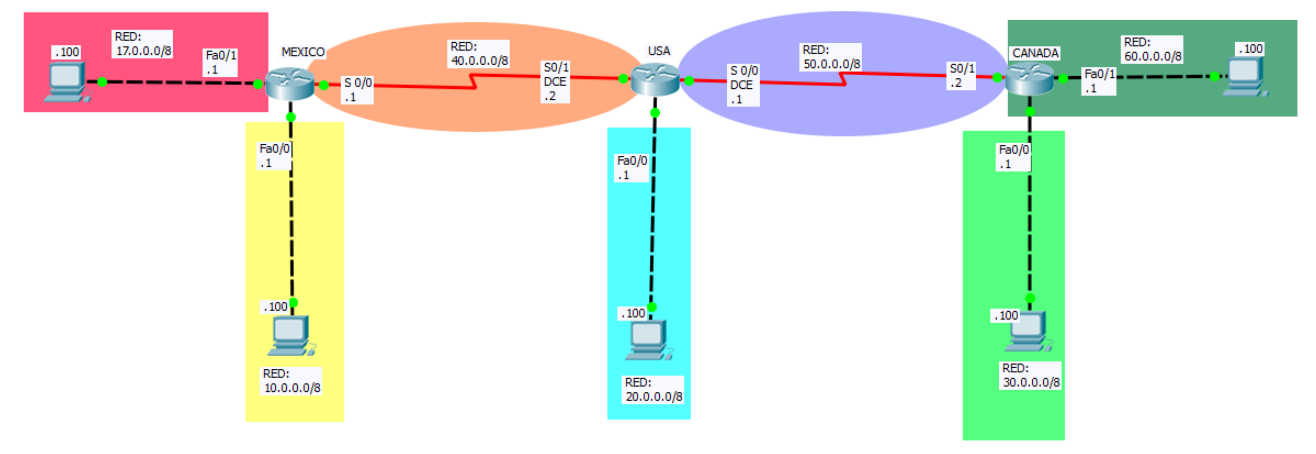

### **Objetivos**

- Configurar una red empleando el enrutamiento estático (Propia Interfaz).
- Configurar las interfaces FastEthernet y Seriales en los routers.<br>• Configurar las PC estáticamente con una dirección IPv4
- Configurar las PC estáticamente con una dirección IPv4.

### **Descripción**

En esta actividad, aprenderá a configurar una red empleando el enrutamiento estático mediante la red que se muestra en el diagrama de topología.

### **Actividad**

Utiliza la siguiente tabla de direccionamiento para configurar los dispositivos.

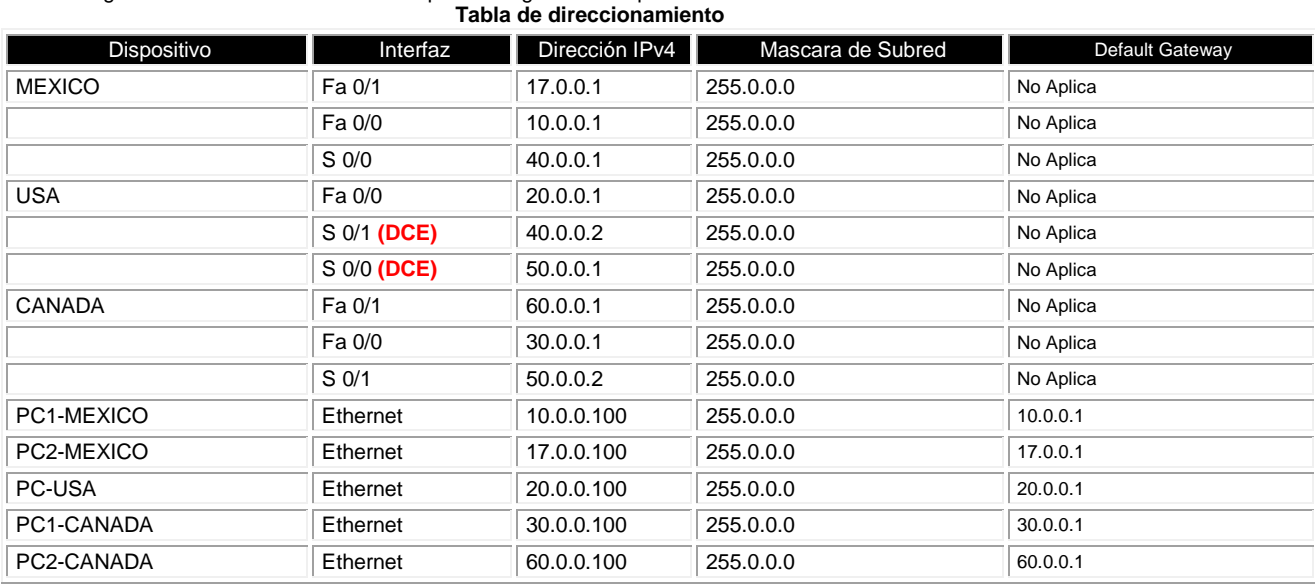

Centro Universitario UAEM Valle de Chalco

Edo. De México, Tel: (55) 59714940, 59787577 y 30921763 Página: http://cux.uaemex.mx e-mail: rgcruzf@uaemex.mx

Av. Hermenegildo Galeana No 3, Col. Ma. Isabel, Valle de Chalco, C.P. 56615,

### **Requisitos materiales**

Para la realización de esta práctica son necesarios los siguientes componentes:

- Hojas.
- Lápiz o Bolígrafo.
- Packet Tracert versión 6.2.0.0052 o superior.
- 3 routers de la serie 2621 con tarjetas WIC 2T y 5 PCs.

Centro Universitario UAEM Valle de Chalco

### **Procedimiento**

El alumno: Diseñará la red de acuerdo a la topología. Empleará el enrutamiento estático. En la barra de menu del Packet Tracert seleccionar **Options**. Elegir la opción de **Preferences**... o **Ctrl+R.** En la pestaña de **Interface**. Deshabilitar las opciones de: Show Device Model Label Show Device Name Model

### **Duración**

120 minutos (esta práctica de realizará en el simulador Packet Tracert y posteriormente con equipo real).

### **Actividad que debe desarrollar el discente:**

El alumno realizará las siguientes configuraciones: **Tarea 1:** Realiza la configuración de los dispositivos de acuerdo a la Tabla de direccionamiento. **Tarea 2:** Configurar el enrutamiento estático en los routers, utilizando como criterio la (**Propia Interfaz**). **Tarea 3:** Verifica que exista comunicación entre los dispositivos.

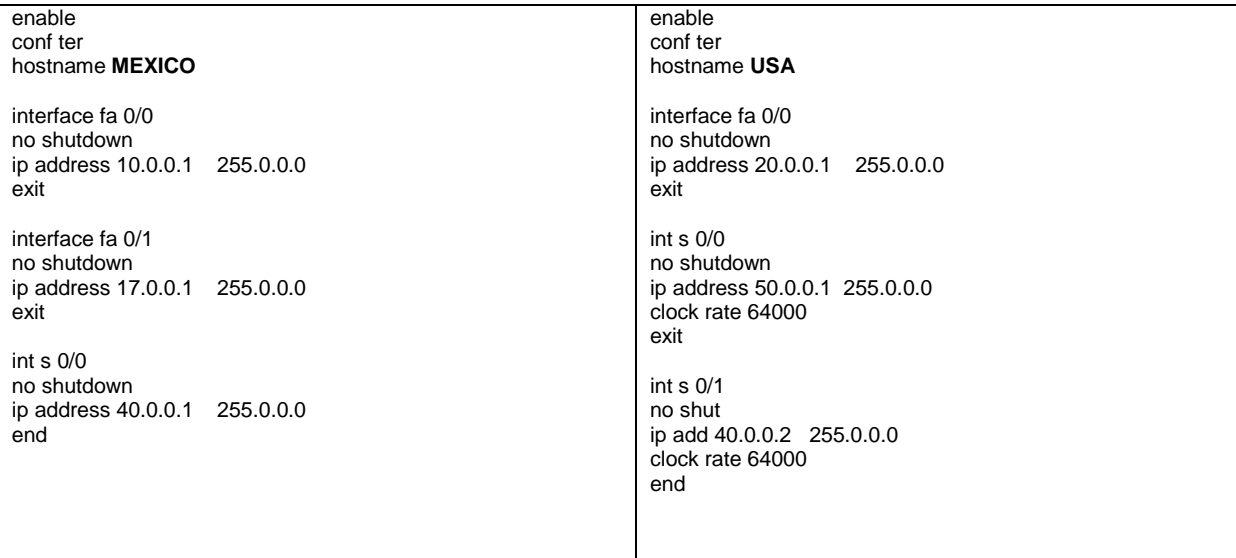

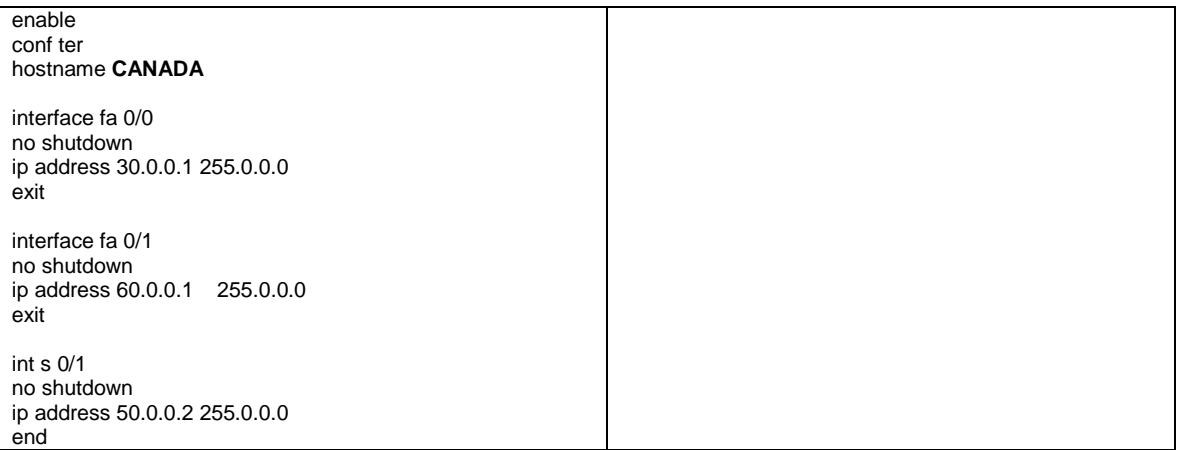

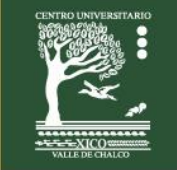

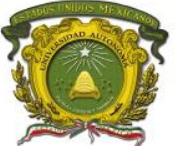

Centro Universitario UAEM Valle de Chalco

### **Evaluación**

**1. La red 17.0.0.0/8 ha sido publicada por un router CANADA utilizando RIPv2 y EIGRP. Ud. también ha agregado manualmente una ruta estática a 17.0.0.0/8. ¿Cuál será la ruta utilizada para reenviar tráfico?**

- A. La ruta EIGRP.
- B. La ruta estática.<br>C. La ruta RIPv2.
- La ruta RIPv2.
- D. Balanceará tráfico entre las 3 rutas.

**2. El router USA ha aprendido 3 posibles rutas que pueden ser utilizadas para alcanzar una red destino. Una ruta ha sido aprendida por EIGRP y tiene una métrica compuesta de 20515567; otra ruta ha sido aprendida por OSPF con una métrica de 782. La última de las rutas ha sido aprendida por enrutamiento estático y tiene una métrica de 1. ¿Qué ruta o rutas instalará el router en su tabla de enrutamiento?**

- A. La ruta OSPF.
- La ruta enrutamiento estático.
- C. La ruta EIGRP.
- D. Las tres rutas.

### **Retroalimentación del tema**

- Las rutas estáticas son configuradas manualmente y especifican cómo llegará el router a un punto determinado por medio de una ruta determinada.
- Utilice el comando ip route para configurar una ruta estática.
- Ventajas del enrutamiento estático:
	- Puede realizar copias de seguridad de varias interfaces o redes en un router
		- Es fácil de configurar
		- No se necesitan recursos adicionales
		- Es más seguro
- Desventajas del enrutamiento estático:
	- Los cambios de la red requieren reconfiguraciones manuales.
	- No permite una escalabilidad eficaz en topologías grandes.
- El comando show ip route se utiliza para visualizar una tabla de enrutamiento.
- Una métrica Es un valor que usan los protocolos de enrutamiento para determinar qué rutas son mejores que otras. Cuanto menor sea el valor de la métrica, mejor será la ruta.
- Objetivo de una métrica
	- Es un valor calculado que se usa para determinar la mejor ruta a un destino.
- La distancia administrativa es un valor entero que se usa para indicar la confiabilidad de un router.
- Objetivo de la Distancia Administrativa
	- Es un valor numérico que especifica la preferencia por una ruta determinada.

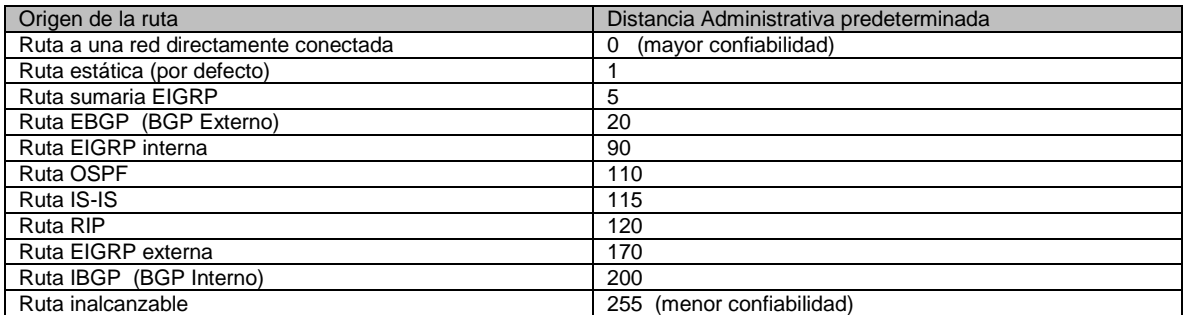

Las herramientas que pueden usarse para aislar los problemas de enrutamiento incluyen:

Ping: prueba la conectividad de extremo a extremo.

Traceroute: detecta todos los saltos (routers) a lo largo del camino entre dos puntos.

- Show ip route: muestra la tabla de enrutamiento.
- Show ip interface brief: muestra el estado de las interfaces del router.

Show cdp neighbors detail: recopila información de configuración de los vecinos conectados directamente.

#### Centro Universitario UAEM Valle de Chalco

Av. Hermenegildo Galeana No 3, Col. Ma. Isabel, Valle de Chalco, C.P. 56615, Edo. De México, Tel: (55) 59714940, 59787577 y 30921763 Página: http://cux.uaemex.mx e-mail: rgcruzf@uaemex.mx

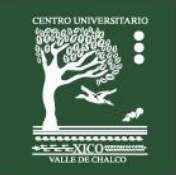

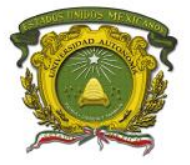

# <span id="page-8-0"></span>**Práctica 2: Encapsulación HDLC**

**Escenario a configurar**

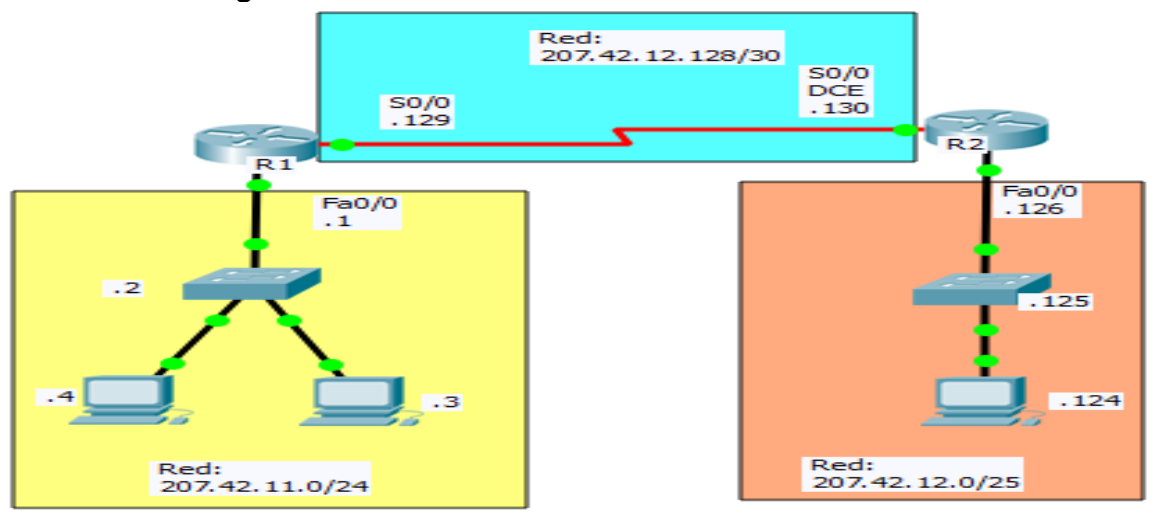

### **Objetivos**

- Configurar HDLC como método de encapsulación.
- Utilizar el comando **show interface serial 0/0** para verificar el tipo de encapsulación.

### **Descripción**

En esta actividad, aprenderá a configurar la encapsulación HDLC en enlaces seriales mediante la red que se muestra en el diagrama de topología. Por último, verificara con el comando **show interface serial 0/0** que los enlaces seriales tienen HDLC.

### **Actividad**

En la barra de menu del Packet Tracert seleccionar **Options**

Elegir la opción de **Preferences... o Ctrl+R**

En la pestaña de **Interface**

Deshabilitar las opciones de:

Show Device Model Label

Show Device Name Model

#### **Tarea 1: Realizar los cálculos de las diferentes máscaras de subred**

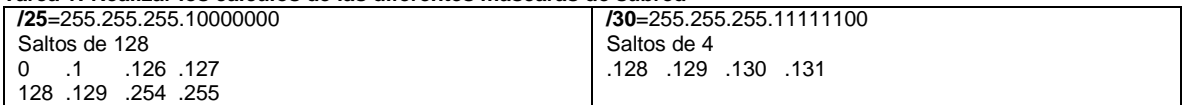

### **Requisitos materiales**

Para la realización de esta práctica son necesarios los siguientes componentes:

- Hojas.
- Lápiz o Bolígrafo.
- Packet Tracert versión 6.2.0.0052 o superior.
- 2 routers de la serie 2620 con tarjetas WIC 2T, 2 switch de la serie 2950 y 3 PC.

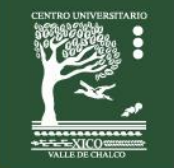

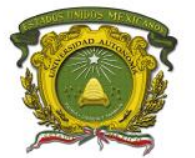

Centro Universitario UAEM Valle de Chalco

### **Procedimiento**

El alumno: Diseñará la red de acuerdo a la topología. Empleará el protocolo de enrutamiento OSPF 1 área 0.

### **Duración**

120 minutos (esta práctica de realizará en el simulador Packet Tracert y posteriormente con equipo real).

### **Actividad que debe desarrollar el discente:**

El alumno realizará las siguientes actividades:

**Tarea 2:** Configuración básica con OSPF 1 área 0 **Tarea 3:** Checar conectividad entre las PCs.

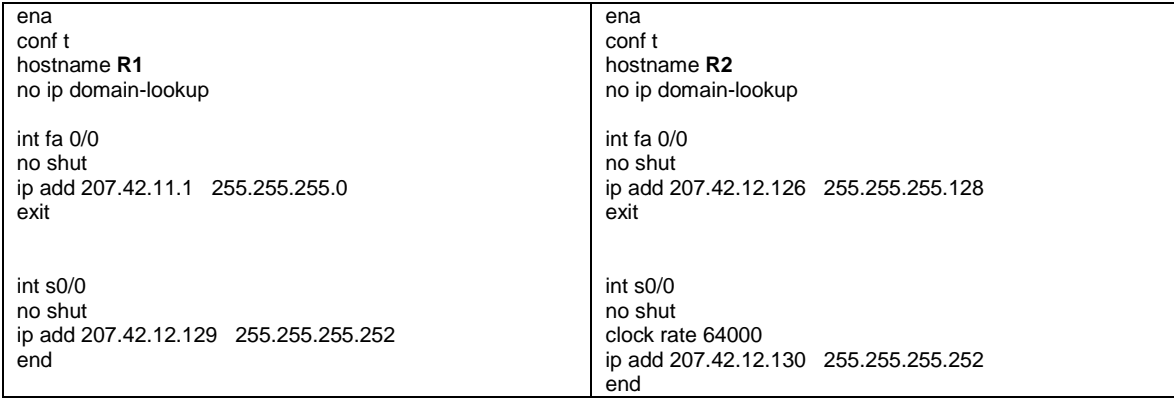

### **Evaluación**

## **1. En que capa del modelo OSI se ubica el protocolo HDLC**

- Capa física
- b. Capa de enlace de datos
- c. Capa de red
- d. Capa de transporte

**2. Indique el significado de las siglas HDLC y OSPF**

### **Retroalimentación del tema.**

En routers Cisco, la encapsulación predeterminada que se usa en las líneas seriales síncronas es HDLC de Cisco.

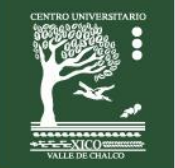

Centro Universitario UAEM Valle de Chalco

Edo. De México, Tel: (55) 59714940, 59787577 y 30921763 Página: http://cux.uaemex.mx e-mail: rgcruzf@uaemex.mx

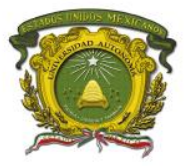

# <span id="page-10-0"></span>**Práctica 3: Encapsulación PPP**

**Escenario a configurar**

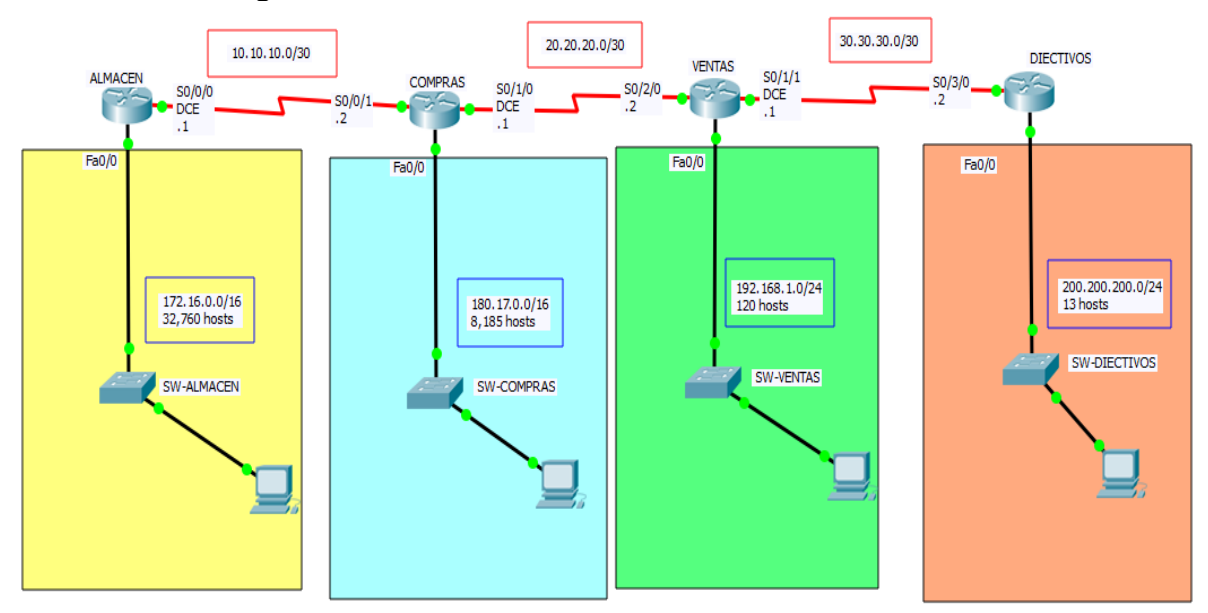

### **Objetivos**

- Configurar el enrutamiento estático (propia interfaz).
- Configurar la **encapsulación PPP** en todas las interfaces seriales de todos los routers.
- Verificar el tipo de encapsulamiento mediante el comando **show interfaces serial**.

### **Descripción**

En esta actividad, aprenderá a configurar la encapsulación PPP en enlaces seriales mediante la red que se muestra en el diagrama de topología. Por último, verificara con el comando **show interface serial 0/0** que los enlaces seriales tienen PPP.

### **Actividad**

Las FastEthernet 0/0 de los routers utilizaran la primer dirección IP válida y las computadoras utilizarán la segunda dirección IP válida de la subred 0 que le corresponde, de acuerdo a lo indicado en el diagrama de topología.

### **Requisitos materiales**

Para la realización de esta práctica son necesarios los siguientes componentes:

- Hojas.
- Lápiz o Bolígrafo.
- Packet Tracert versión 6.2.0.0052 o superior.
- 4 routers de la serie 2811 con tarjetas WIC 2T, 4 switch de la serie 2960 y 4 PC

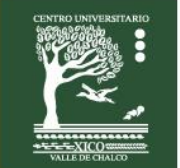

Centro Universitario UAEM Valle de Chalco

Edo. De México, Tel: (55) 59714940, 59787577 y 30921763 Página: http://cux.uaemex.mx e-mail: rgcruzf@uaemex.mx

Centro Universitario UAEM Valle de Chalco

### **Procedimiento**

El alumno: Diseñará la red de acuerdo a la topología. Empleará el enrutamiento estático (propia interfaz).

#### **Tarea 1: Realizar los cálculos apropiados de acuerdo a los requisitos de la cantidad de hosts en cada router.**

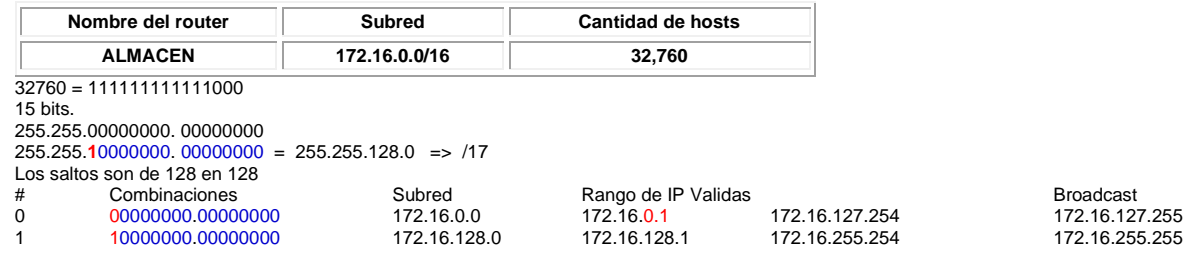

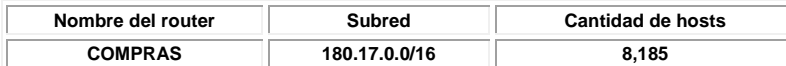

8185 = 1111111111001

13 bits.

255.255.00000000. 00000000

255.255.**111**00000. 00000000 = 255.255.224.0 => /19

Los saltos son de 32 en 32

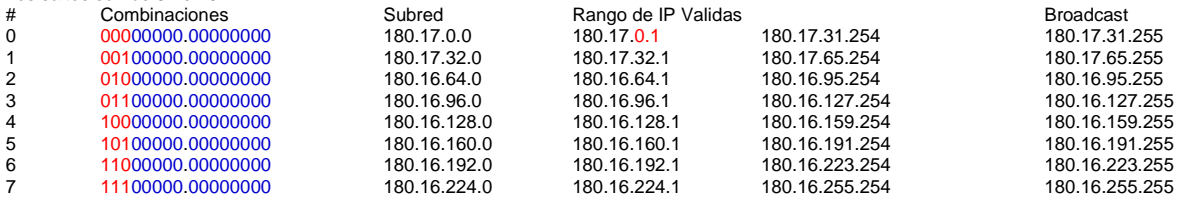

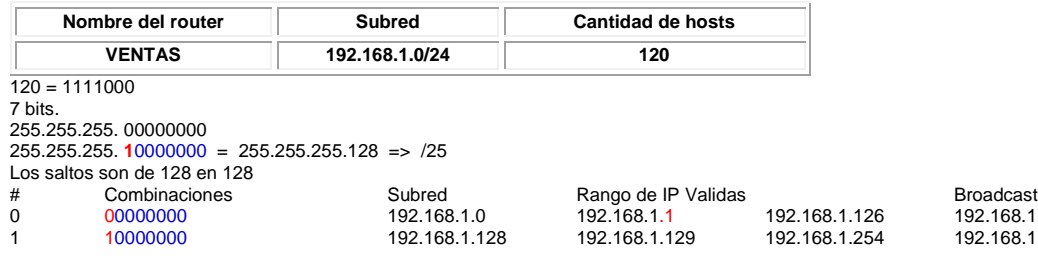

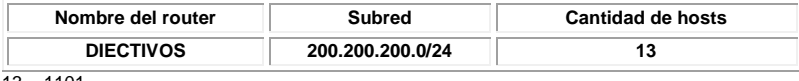

 $13 = 1101$ 4 bits.

255.255.255. 00000000 255.255.255. **1111**0000 = 255.255.255.240 => /28 i en 16

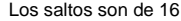

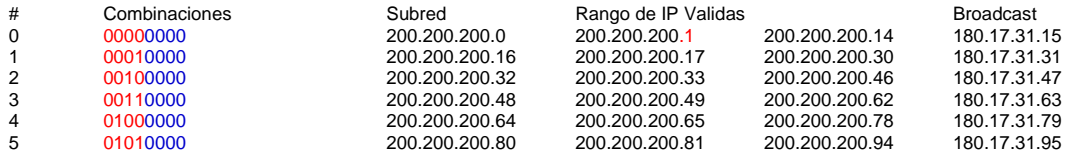

Centro Universitario UAEM Valle de Chalco

Av. Hermenegildo Galeana No 3, Col. Ma. Isabel, Valle de Chalco, C.P. 56615, Edo. De México, Tel: (55) 59714940, 59787577 y 30921763 Página: http://cux.uaemex.mx e-mail: rgcruzf@uaemex.mx

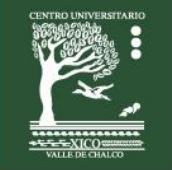

192.168.1.127 192.168.1.255

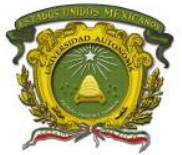

Centro Universitario UAEM Valle de Chalco

### **Duración**

**LCP Open**

**Open: IPCP, CDPCP**

120 minutos (esta práctica de realizará en el simulador Packet Tracert y posteriormente con equipo real).

### **Actividad que debe desarrollar el discente:**

**Encapsulation PPP**, loopback not set, keepalive set (10 sec)

El alumno realizará las siguientes configuraciones:

**Tarea 2:** Nombrar los routers.

**Tarea 3:** Configurar las interfaces.

**Tarea 4:** Configurar el enrutamiento estático.

**Tarea 5:** Configurar la encapsulación PPP. **Tarea 7:** Checar conectividad entre las PCs.

enable conf t hostname **ALMACEN** end ALMACEN#**show interfaces serial 0/0/0** Serial0/0/0 is up, line protocol is up (connected) Hardware is HD64570 Internet address is 10.10.10.1/30 MTU 1500 bytes, BW 1544 Kbit, DLY 20000 usec, reliability 255/255, txload 1/255, rxload 1/255 enable conf t hostname **COMPRAS** end

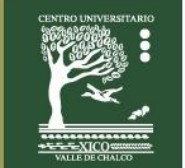

Centro Universitario UAEM Valle de Chalco

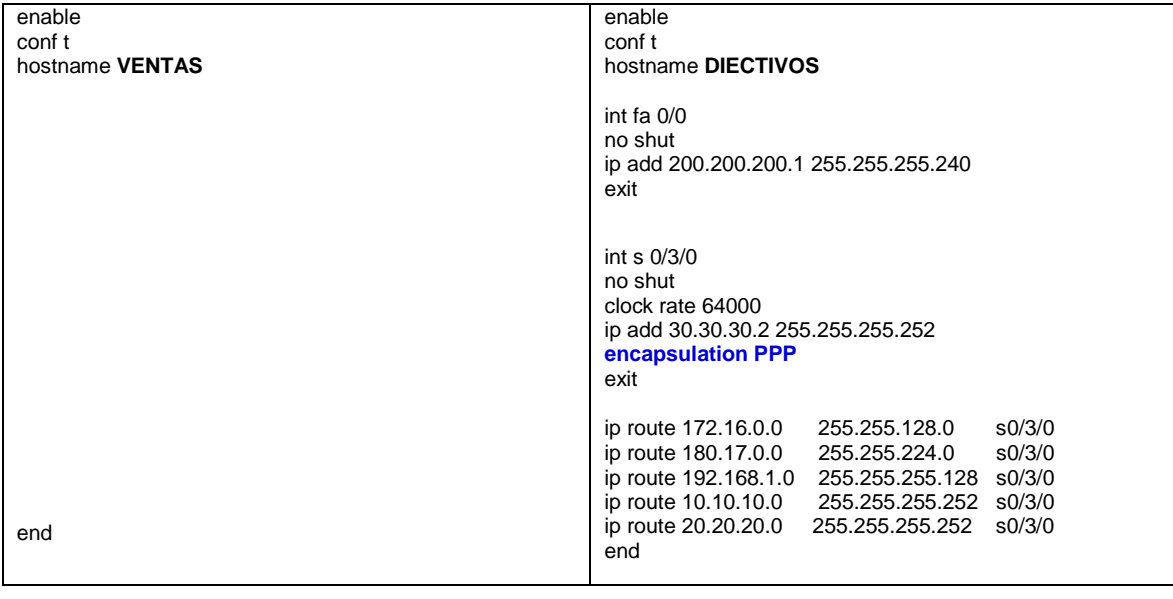

### **Evaluación**

- **1. En que capa del modelo OSI se ubica el protocolo PPP**
	- a. Capa de enlace de datos
	- b. Capa de red
	- c. Capa de transporte
	- d. Capa de sesión

#### **2. De acuerdo al siguiente gráfico:**

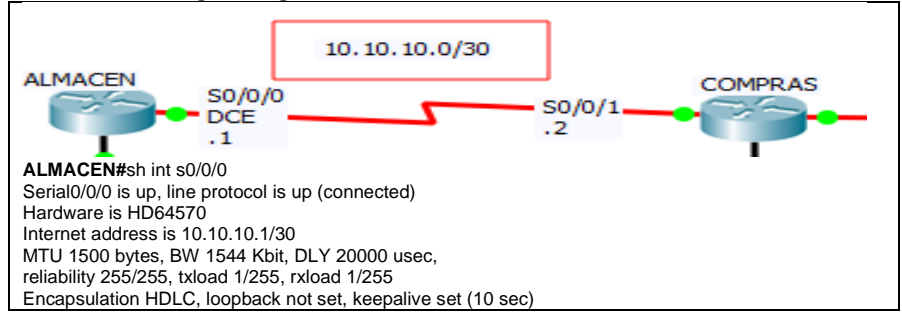

**El Router CISCO llamado ALMACEN no logra conectarse con el Router COMPRAS, el cual es un dispositivo NORTEL. A partir del resultado del comando show que se muestra. ¿Qué debería cambiar en la interfaz serie 0/0/0 del Router ALMACEN para que exista comunicación entre los dos routers?**

- A. no shutdown<br>B. encapsulation
- encapsulation ppp
- C. interface serial point-to-point
- D. clock rate 64000

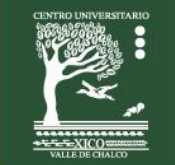

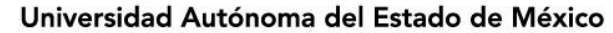

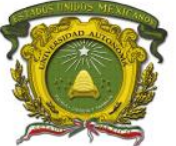

### **Retroalimentación del tema.**

- Si se usan muchos proveedores o fabricantes de routers cada quien usa HDLC, a pesar de ello no existe comunicación entre los diferentes routers. Motivo por el cual se prefiere usar el encapsulamiento PPP, el cual es independiente de la marca de los routers.
- PPP síncrono se utiliza para conectarse a dispositivos que no son de Cisco, controlar la calidad del enlace, proporcionar autenticación o agrupar enlaces para el uso compartido.
- LCP es el protocolo PPP que se usa para establecer, configurar, probar y finalizar la conexión de enlace de datos. LCP puede autenticar un par mediante PAP o CHAP.
- El protocolo PPP usa una familia de NCP para admitir varios protocolos de capa de red simultáneamente.
- El protocolo PPP multienlace propaga el tráfico a través de enlaces agrupados mediante la fragmentación de paquetes y el envío simultáneo de estos fragmentos a través de varios enlaces a la misma dirección remota, donde se vuelven a armar.

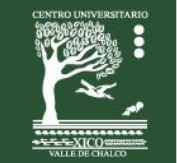

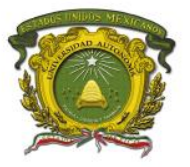

# <span id="page-15-0"></span>**Práctica 4: Autenticación CHAP**

**Escenario a configurar**

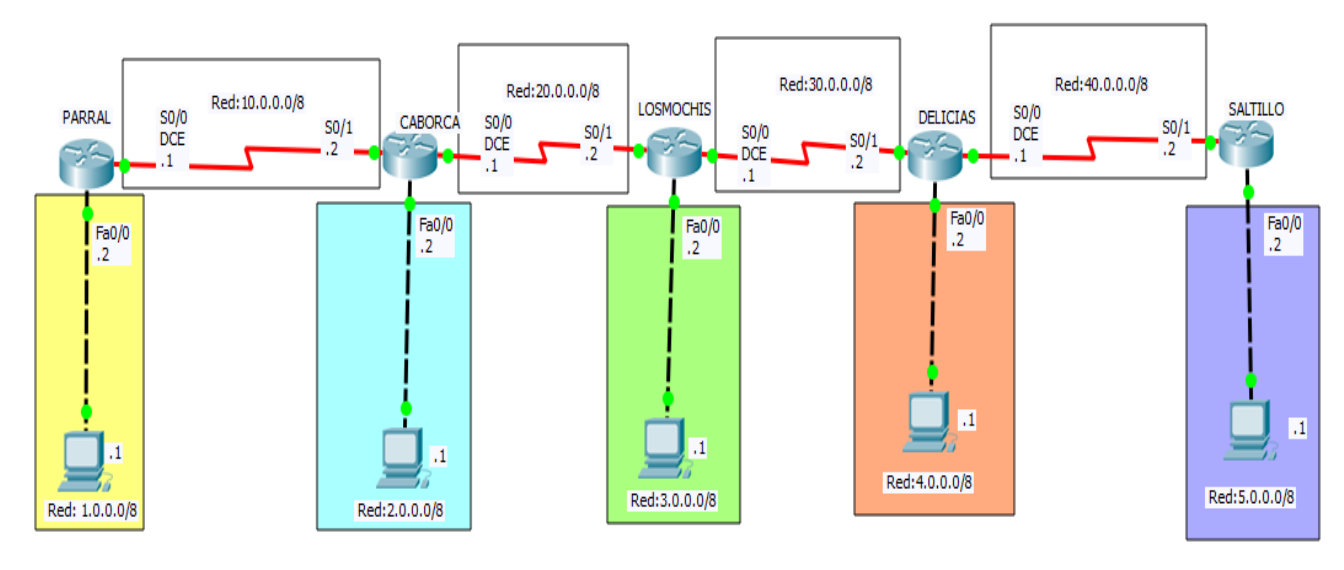

### **Objetivos**

- Configurar el enrutamiento dinámico con RIPv1.
- Configurar la **encapsulación PPP** en todas las interfaces seriales de todos los routers.
- Configurar la **Autenticación CHAP**.
- Verificar el tipo de encapsulamiento mediante el comando **show interfaces serial**.

### **Descripción**

En esta actividad, aprenderá a configurar la encapsulación PPP en enlaces seriales mediante la red que se muestra en el diagrama de topología. Por último, configurara la autenticación CHAP.

### **Actividad**

#### **Tarea 1:**

Dar de alta una cuenta de usuario (de acuerdo al nombre del router vecino) y asignar el password de cisco. Por ejemplo para el router PARRAL se deberá digitar username CABORCA password cisco.

### **Requisitos materiales**

Para la realización de esta práctica son necesarios los siguientes componentes:

- Hojas.
- Lápiz o Bolígrafo.
- Packet Tracert versión 6.2.0.0052 o superior.
- 5 routers de la serie 2620 con tarjetas WIC 2T y 5 PC.

### **Procedimiento**

El alumno: Diseñará la red de acuerdo a la topología. Empleará el protocolo RIPv1.

**Nota:** La contraseña a utilizar en esta práctica es **cisco**. Recuerde que las contraseñas son sensibles al contexto. Es decir, se distingue de letras mayúsculas de minúsculas.

### **Duración**

120 minutos (esta práctica de realizará en el simulador Packet Tracert y posteriormente con equipo real).

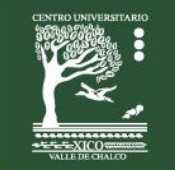

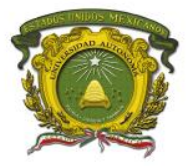

Centro Universitario UAEM Valle de Chalco

### **Actividad que debe desarrollar el discente:**

El alumno realizará las siguientes configuraciones:

**Tarea 2:** Nombrar los routers y configurar las interfaces.

**Tarea 3:** Configurar el protocolo RIPv1.

**Tarea 4:** Configurar la encapsulación PPP.

**Tarea 5:** Crear las cuentas de usuario con la contraseña cisco.

**Tarea 6:** Configurar la autenticación CHAP.

**Tarea 7:** Checar conectividad entre las PCs.

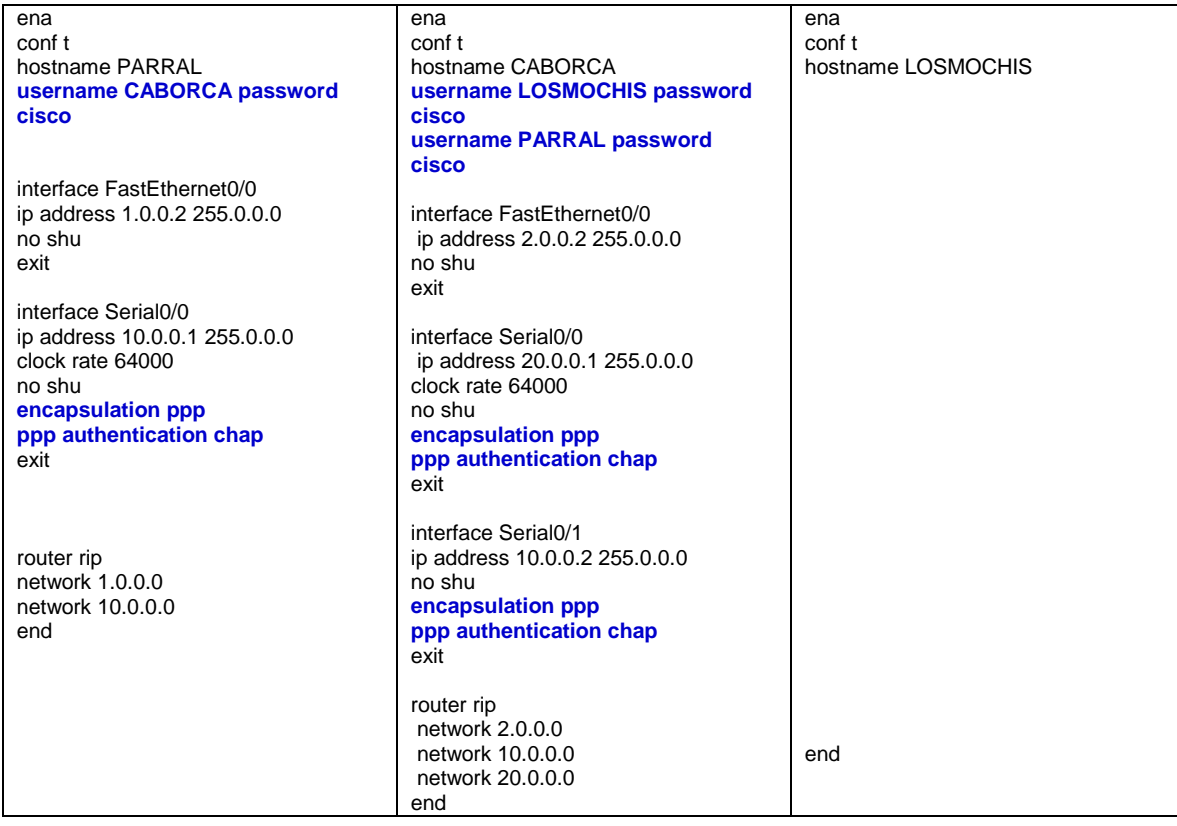

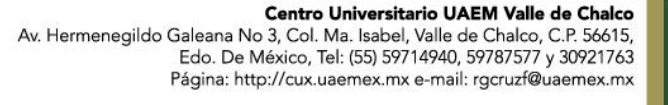

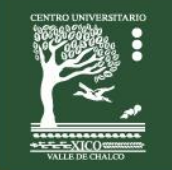

Centro Universitario UAEM Valle de Chalco

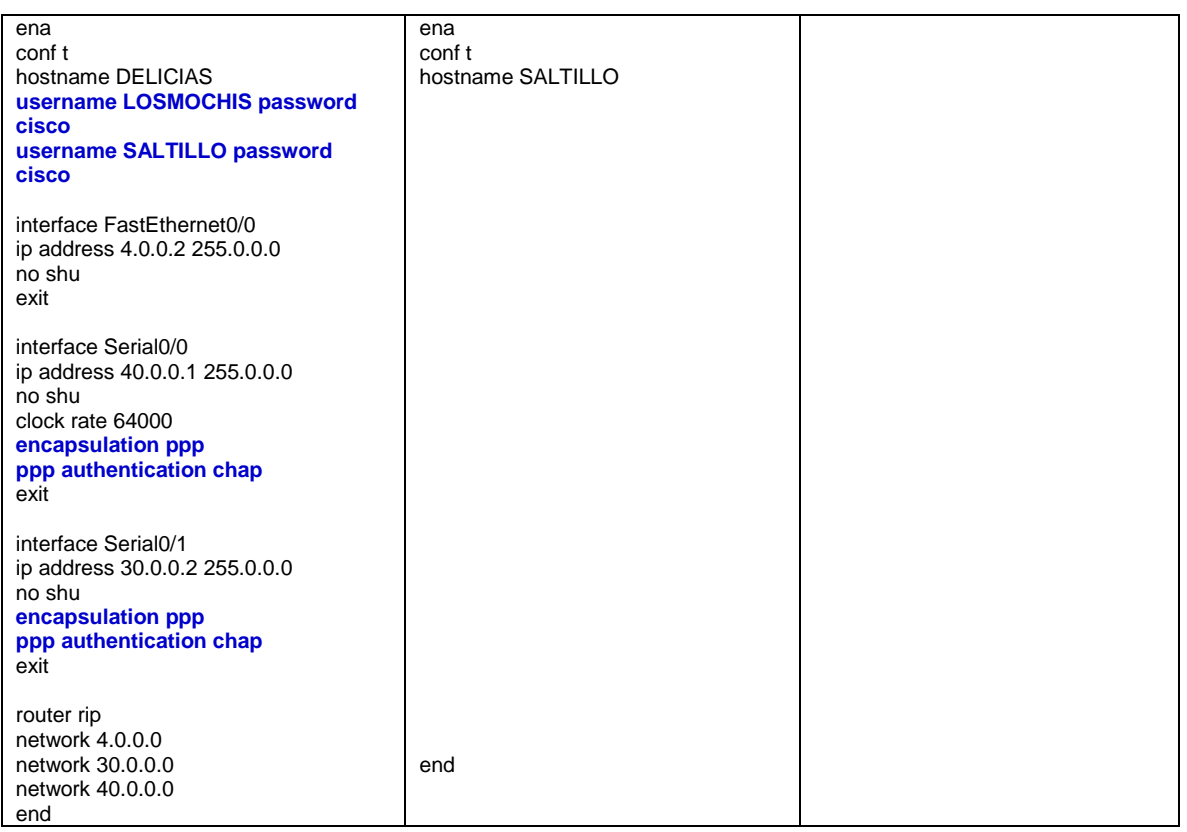

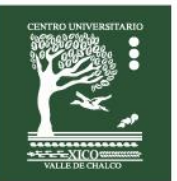

Centro Universitario UAEM Valle de Chalco

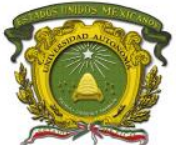

### **Evaluación**

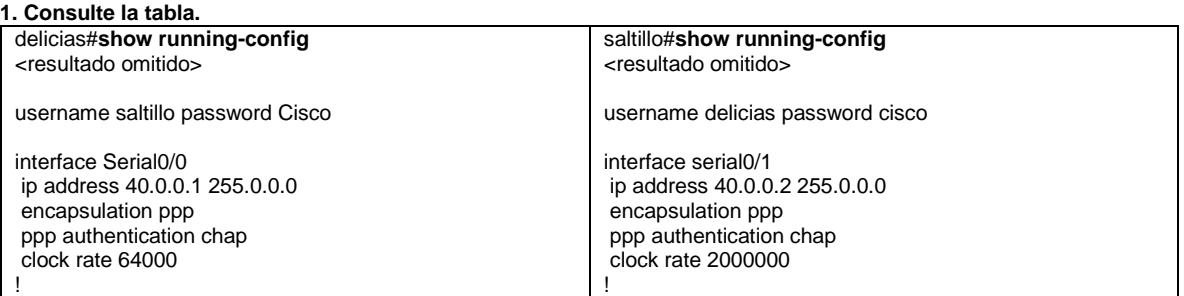

**Un administrador de red configura el enlace PPP entre los dos routers. Sin embargo, no se puede establecer el enlace PPP. Sobre la base del resultado parcial del comando show running-config, ¿cuál es la causa del problema?**

- a. Los nombres de usuario no coinciden.
- b. Las contraseñas no coinciden.
- c. Las contraseñas deben tener más de ocho caracteres.
- d. Las direcciones IP de las interfaces están en subredes diferentes.

#### **2. En un enlace serial ¿Cuál de las siguientes es una ventaja de usar PPP en lugar de HDLC?**

- a. Opción para la autenticación
- b. Transmisión a velocidades más altas
- c. Tramas de tamaño fijo
- d. Opción para el establecimiento de sesiones

#### **Criterios para calificar**

parral#sh ip ro

- C 1.0.0.0/8 is directly connected, FastEthernet0/0
- R 2.0.0.0/8 [120/1] via 10.0.0.2, 00:00:20, Serial0/0
- R 3.0.0.0/8 [120/2] via 10.0.0.2, 00:00:20, Serial0/0
- R 4.0.0.0/8 [120/3] via 10.0.0.2, 00:00:20, Serial0/0
- R 5.0.0.0/8 [120/4] via 10.0.0.2, 00:00:20, Serial0/0
- C 10.0.0.0/8 is directly connected, Serial0/0
- R 20.0.0.0/8 [120/1] via 10.0.0.2, 00:00:20, Serial0/0
- R 30.0.0.0/8 [120/2] via 10.0.0.2, 00:00:20, Serial0/0
- R 40.0.0.0/8 [120/3] via 10.0.0.2, 00:00:20, Serial0/0

#### parral#**sh int s0/0**

Serial0/0 is up, line protocol is up (connected) **Encapsulation PPP**, loopback not set, keepalive set (10 sec) **LCP Open Open: IPCP, CDPCP**

parral#ping 5.0.0.1 !!!!!

#### **Retroalimentación del tema**

- PPP admite la autenticación con PAP y CHAP.
- CHAP (Challenge-Handshake Authentication Protocol. Protocolo de Autenticación de Intercambio de Señales).
- CHAP usa un protocolo de enlace tridireccional, mensajes periódicos de desafío y un hash unidireccional que ayuda a protegerse de los ataques de reproducción.

Centro Universitario UAEM Valle de Chalco

Edo. De México, Tel: (55) 59714940, 59787577 y 30921763 Página: http://cux.uaemex.mx e-mail: rgcruzf@uaemex.mx

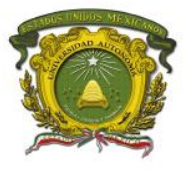

# <span id="page-19-0"></span>**Práctica 5: Autenticación PAP**

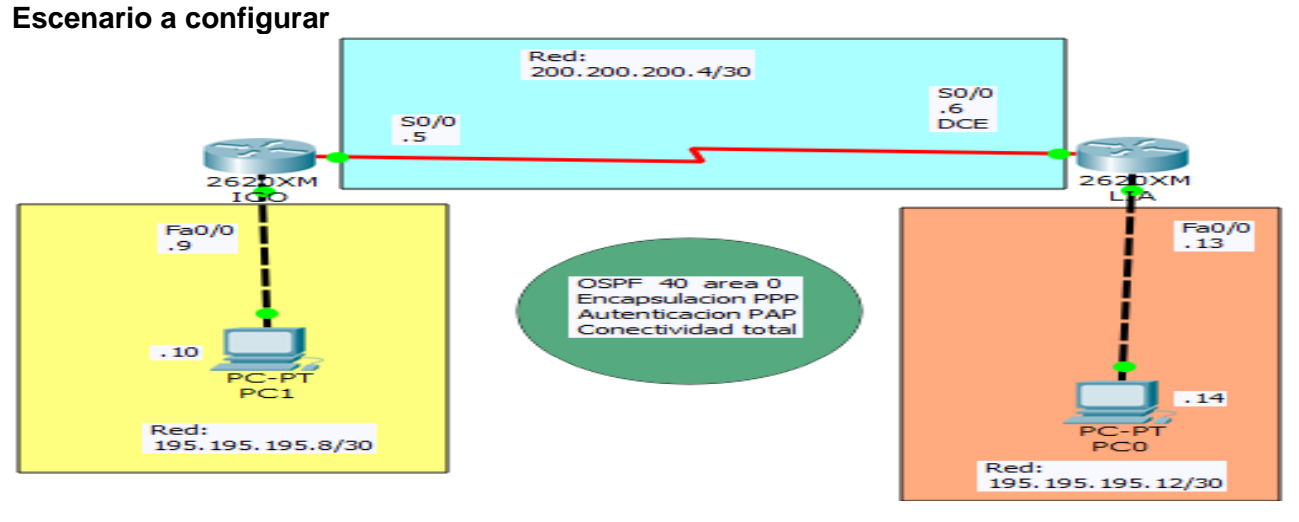

### **Objetivos**

- Configurar el enrutamiento **OSPF.**
- Configurar la autenticación **PAP entre ICO y LIA.**

### **Descripción**

En esta actividad, aprenderá a configurar la encapsulación PPP en enlaces seriales mediante la red que se muestra en el diagrama de topología. Por último, configurara la autenticación PAP.

### **Actividad**

#### **Tarea 1:**

Dar de alta una cuenta de usuario (de acuerdo al nombre del router vecino) y asignar el password de UNI. Por ejemplo para el router ICO se deberá digitar **username LIA password UNI**.

### **Requisitos materiales**

Para la realización de esta práctica son necesarios los siguientes componentes:

- Hojas.
- Lápiz o Bolígrafo.
- Packet Tracert versión 6.2.0.0052 o superior.
- 2 routers de la serie 2620 con tarjetas WIC 2T y 2 PC.

### **Procedimiento**

El alumno: Diseñará la red de acuerdo a la topología. Empleará el protocolo OSPF.

**Nota:** La contraseña a utilizar en esta práctica es **UNI** Recuerde que las contraseñas son sensibles al contexto. Es decir, se distingue de letras mayúsculas de minúsculas.

### **Duración**

120 minutos (esta práctica de realizará en el simulador Packet Tracert y posteriormente con equipo real).

Centro Universitario UAEM Valle de Chalco

Edo. De México, Tel: (55) 59714940, 59787577 y 30921763 Página: http://cux.uaemex.mx e-mail: rgcruzf@uaemex.mx

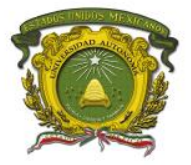

Centro Universitario UAEM Valle de Chalco

### **Actividad que debe desarrollar el discente:**

El alumno realizará las siguientes configuraciones:

**Tarea 2:** Nombrar los routers y configurar las interfaces.

**Tarea 3:** Configurar el protocolo OSPF con el número sistema autónomo 40 en el área 0.

**Tarea 4:** Configurar la encapsulación PPP.

**Tarea 5:** Crear las cuentas de usuario con la contraseña UNI.

**Tarea 6:** Configurar la autenticación PAP.

**Tarea 7:** Checar conectividad entre las PCs.

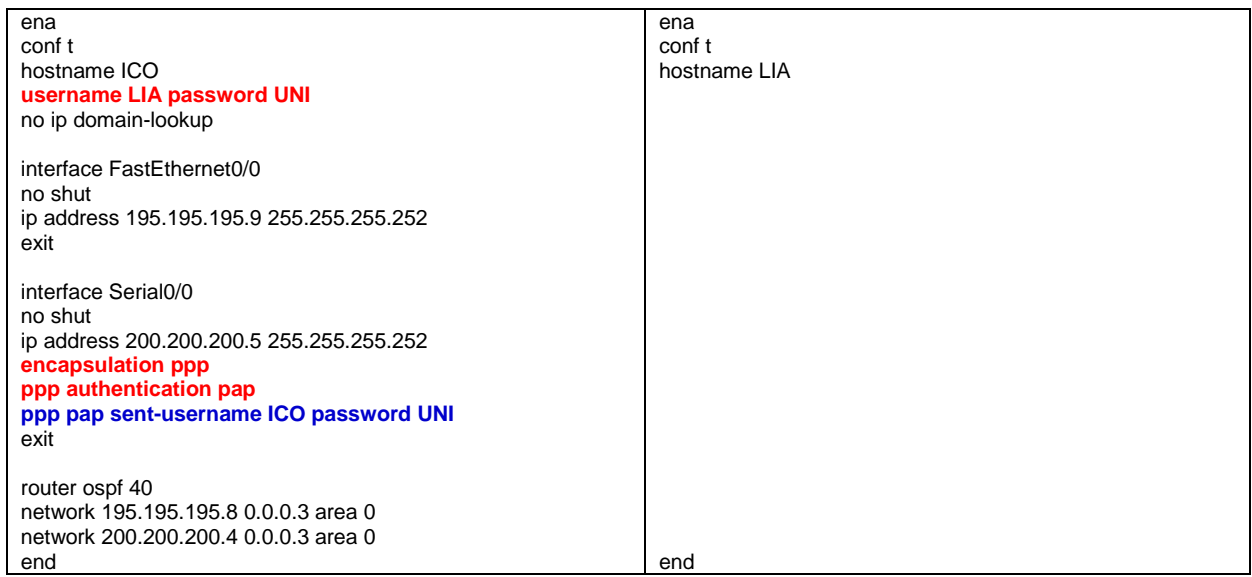

### **Evaluación**

#### **1. ¿En qué circunstancias se usa PAP?**

- a. Cuando los recursos del router son limitados
- b. Cuando se utiliza el protocolo PPP multienlace
- c. Cuando se necesitan contraseñas de texto no cifrado para simular el inicio de sesión en el host remoto de Cuando un administrador de red lo prefiere debido a la facilidad de configuración
- Cuando un administrador de red lo prefiere debido a la facilidad de configuración

#### **2. Una vez que se completa el intercambio de datos ¿Qué protocolo finaliza el enlace PPP?**

- a. NCP
- b. LCP
- c. IPCP
- d. IPXCP

#### **Retroalimentación del tema**

- PPP admite la autenticación con PAP y CHAP.
- PAP (Password Authentication Protocol. Protocolo de Autenticación de Contraseña).
- PAP envía los datos de autenticación en texto sin encriptar.

Centro Universitario UAEM Valle de Chalco

Edo. De México, Tel: (55) 59714940, 59787577 y 30921763 Página: http://cux.uaemex.mx e-mail: rgcruzf@uaemex.mx

## <span id="page-21-0"></span>**Práctica 6: Autenticación PAP y CHAP con 3 routers Escenario a configurar**

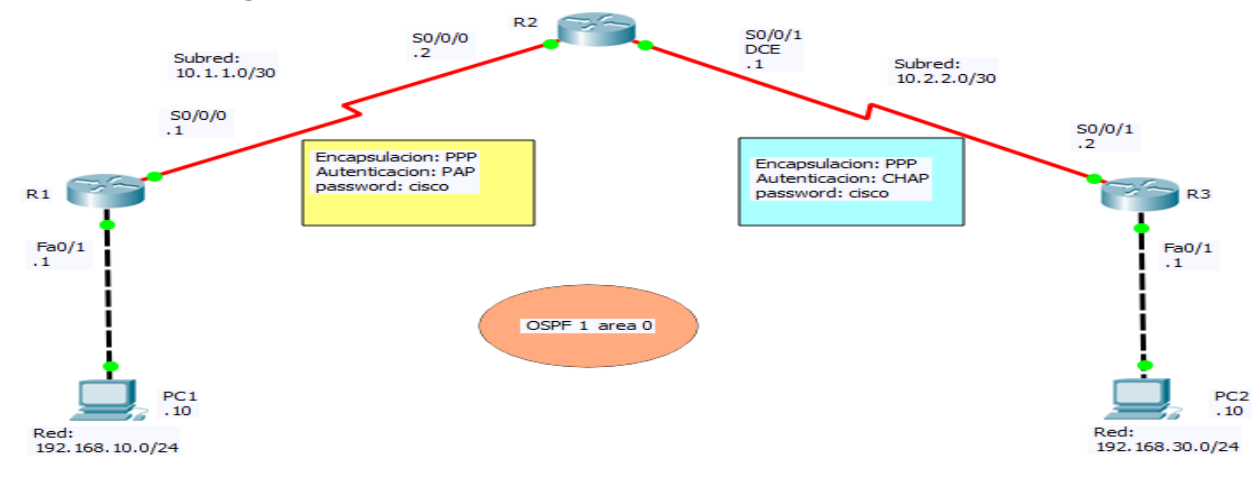

### **Objetivos**

- Configurar el enrutamiento OSPF en todos los routers.
- Configurar la encapsulación PPP en todas las interfaces seriales.
- Configurar la **autenticación CHAP.**
- Configurar la **autenticación PAP.**

### **Descripción**

En esta actividad, aprenderá a configurar la encapsulación PPP en enlaces seriales mediante la red que se muestra en el diagrama de topología. Por último, configurará la autenticación PAP y la autenticación CHAP.

### **Actividad**

**Tarea 1:** A continuación se indica la configuración básica en los dispositivos.

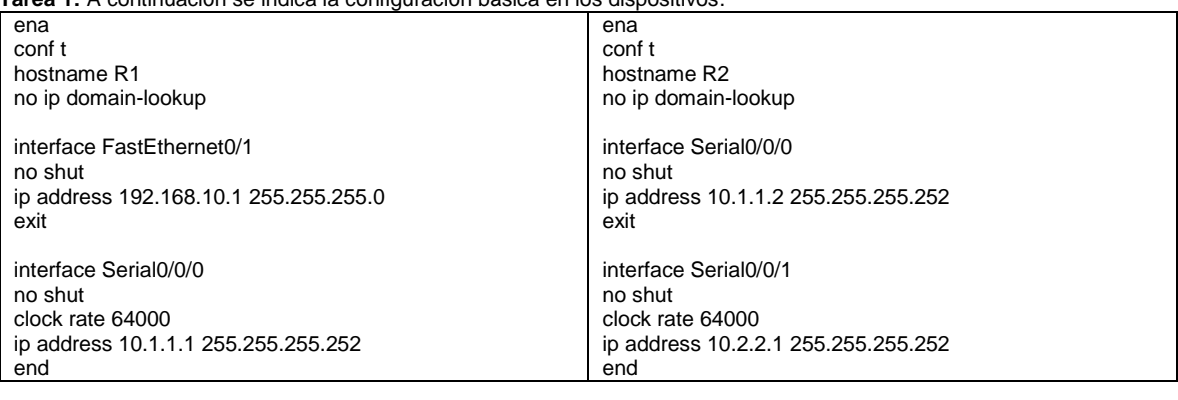

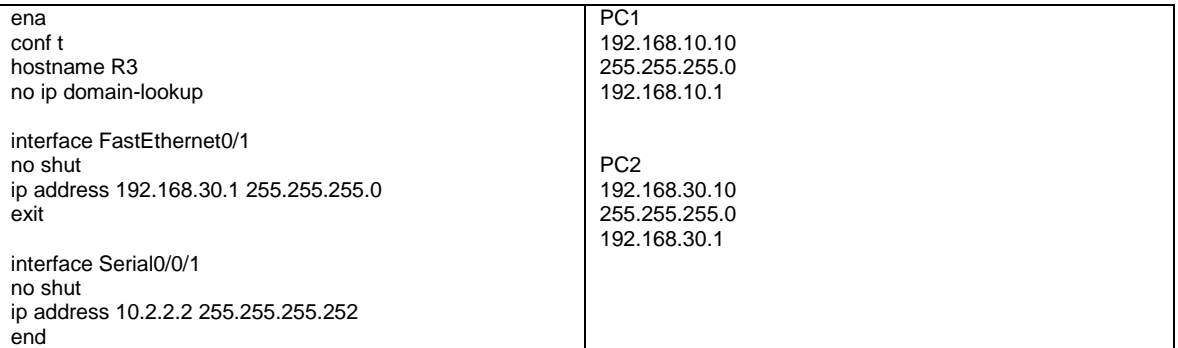

#### Centro Universitario UAEM Valle de Chalco Av. Hermenegildo Galeana No 3, Col. Ma. Isabel, Valle de Chalco, C.P. 56615, Edo. De México, Tel: (55) 59714940, 59787577 y 30921763 Página: http://cux.uaemex.mx e-mail: rgcruzf@uaemex.mx

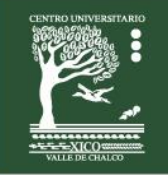

Centro Universitario UAEM Valle de Chalco

### **Requisitos materiales**

Para la realización de esta práctica son necesarios los siguientes componentes:

- Hojas.
- Lápiz o Bolígrafo.
- Packet Tracert versión 6.2.0.0052 o superior.
- 3 routers de la serie 1841 con tarjetas WIC 2T y 2 PC.

### **Procedimiento**

El alumno:

Diseñará la red de acuerdo a la topología. Empleará el protocolo OSPF 1 área 0.

**Nota:** La contraseña a utilizar en esta práctica es **cisco**

Recuerde que las contraseñas son sensibles al contexto. Es decir, se distingue de letras mayúsculas de minúsculas.

### **Duración**

120 minutos (esta práctica de realizará en el simulador Packet Tracert y posteriormente con equipo real).

### **Actividad que debe desarrollar el discente:**

El alumno realizará las siguientes configuraciones:

**Tarea 2:** Configura en los routers el protocolo de enrutamiento OSPF 1 área 0.

**Tarea 3:** Configurar la encapsulación PPP en las interfaces seriales.

**Tarea 4:** Configurar la autenticación CHAP en el enlace serial entre R2 y R3.

**Tarea 5:** Configurar la autenticación PAP en el enlace serial entre R1 y R2.

**Tarea 6:** Esperar unos segundos a que la red converja. Checar conectividad entre las PC.

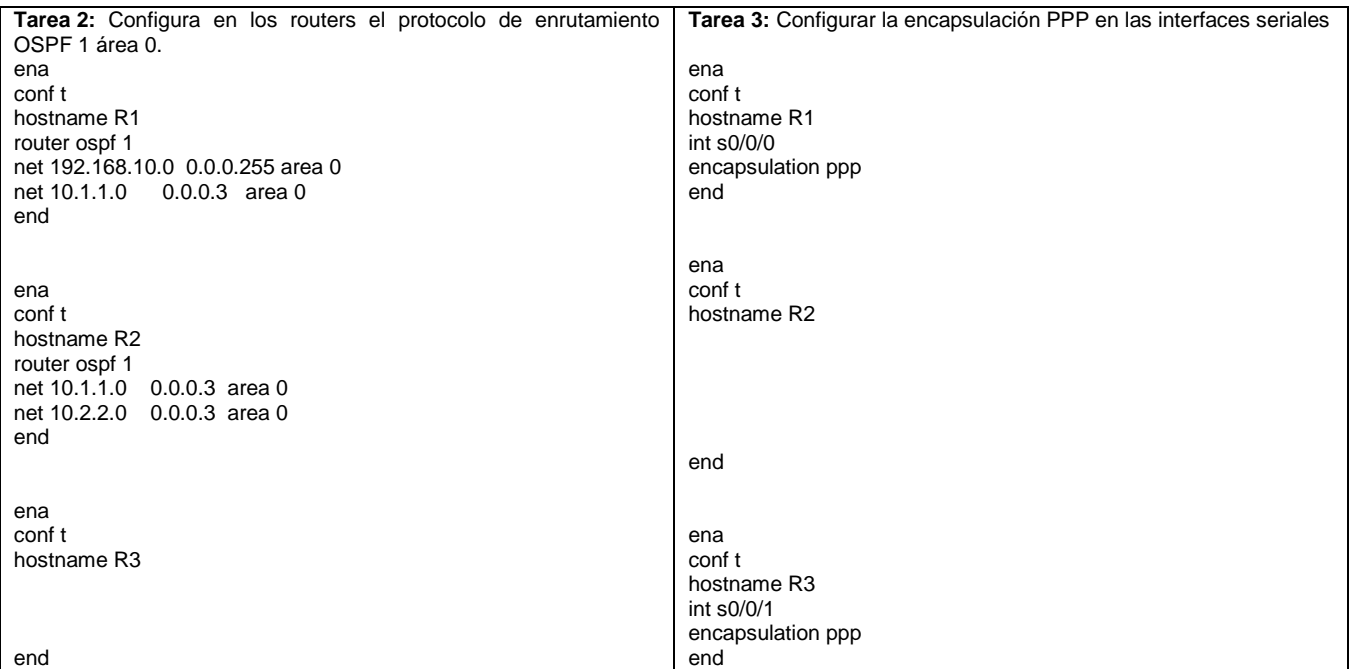

Centro Universitario UAEM Valle de Chalco

Edo. De México, Tel: (55) 59714940, 59787577 y 30921763 Página: http://cux.uaemex.mx e-mail: rgcruzf@uaemex.mx

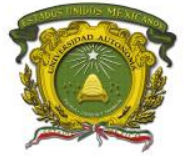

Centro Universitario UAEM Valle de Chalco

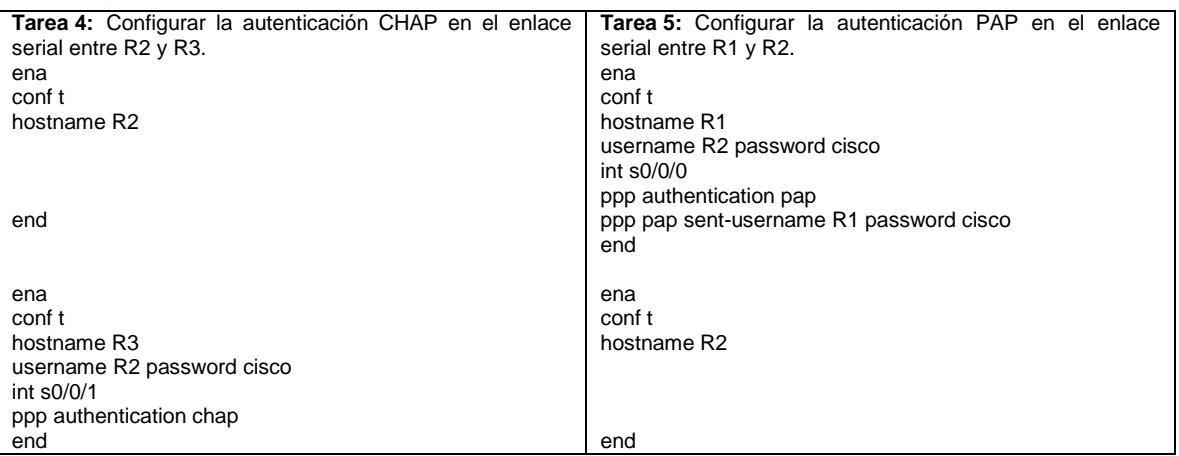

### **Evaluación**

**1. Son protocolos que están incluidos en PPP. (Elija 2)**

- A. LCP.
- B. SDLC.<br>C. NCP.
- NCP.
- D. LAPB.
- E. LAPF.

#### **2. Protocolo de la suite PPP que es el responsable de negociar opciones de autenticación del enlace**

- A. NCP<br>B. ISDN
- B. ISDN<br>C. SLIP **SLIP**
- 
- D. LCP E. DLCI
- 

### **Retroalimentación del tema**

- CHAP (Challenge-Handshake Authentication Protocol. Protocolo de Autenticación de Intercambio de Señales).
- LCP (Link Control Protocol. Protocolo de Control del Enlace).
- OSPF (Open Shortest Path First. Primero la Ruta Más Corta Abierta).
- PPP síncrono se utiliza para conectarse a dispositivos que no son de Cisco, controlar la calidad del enlace, proporcionar autenticación o agrupar enlaces para el uso compartido. PPP utiliza HDLC para encapsular datagramas.
- LCP es el protocolo PPP que se usa para establecer, configurar, probar y finalizar la conexión de enlace de datos. LCP puede autenticar un par mediante PAP o CHAP.

Centro Universitario UAEM Valle de Chalco

Edo. De México, Tel: (55) 59714940, 59787577 y 30921763 Página: http://cux.uaemex.mx e-mail: rgcruzf@uaemex.mx

Av. Hermenegildo Galeana No 3, Col. Ma. Isabel, Valle de Chalco, C.P. 56615,

El protocolo PPP usa una familia de NCP para admitir varios protocolos de capa de red simultáneamente.

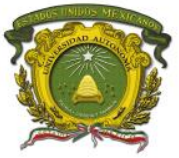

# <span id="page-24-0"></span>**Práctica 7: Universidades con autenticación PAP y CHAP**

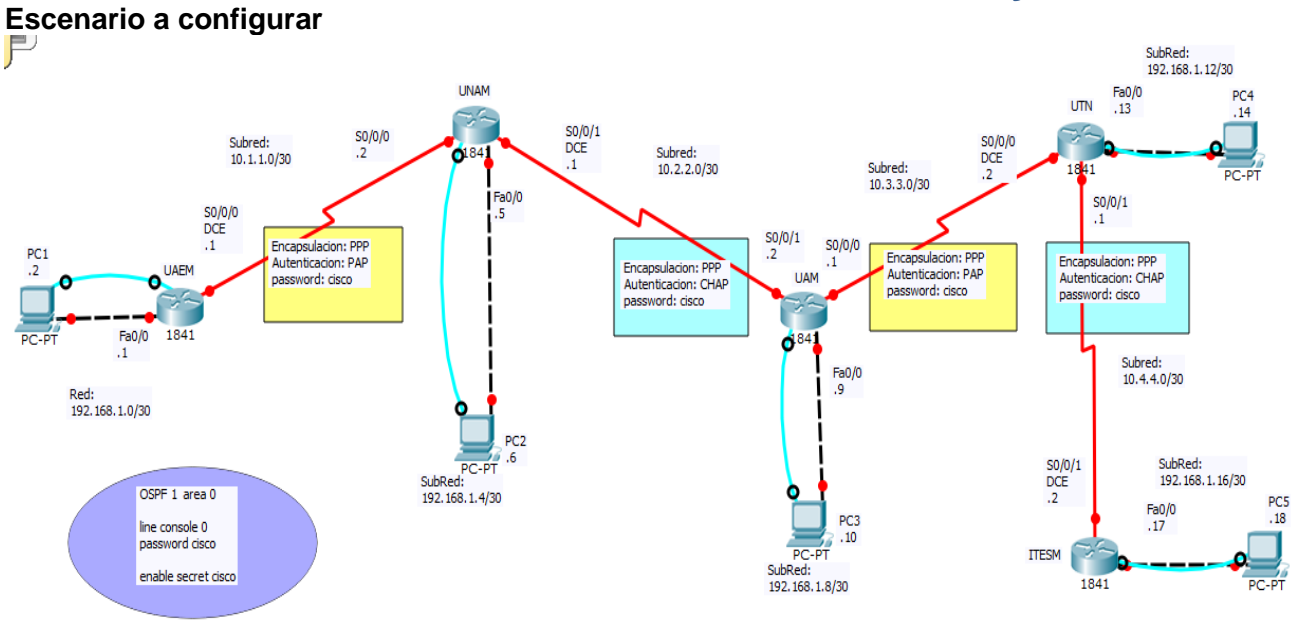

### **Objetivos**

- Configurar las interfaces en todos los routers.
- Configurar todas las PCs.
- Configurar el enrutamiento OSPF en todos los routers.
- Configurar la encapsulación PPP en todas las interfaces seriales.
- Configurar la autenticación **CHAP**.
- Configurar la autenticación **PAP**.

### **Descripción**

En esta actividad, aprenderá a configurar la encapsulación PPP en enlaces seriales mediante la red que se muestra en el diagrama de topología. Por último, configurará la autenticación PAP y la autenticación CHAP.

### **Actividad**

#### **Tarea 1:**

De acuerdo al diagrama, configurar las interfaces en todos los routers. El password de consola y el enable secret es cisco

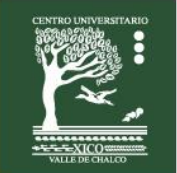

Centro Universitario UAEM Valle de Chalco

Edo. De México, Tel: (55) 59714940, 59787577 y 30921763 Página: http://cux.uaemex.mx e-mail: rgcruzf@uaemex.mx

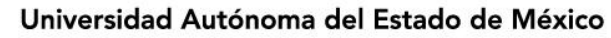

### **Requisitos materiales**

Para la realización de esta práctica son necesarios los siguientes componentes:

- Hojas.
	- Lápiz o Bolígrafo.
	- Packet Tracert versión 6.2.0.0052 o superior.
	- 5 routers de la serie 1841 con tarjetas WIC 2T y 5 PCs.

### **Procedimiento**

El alumno:

Diseñará la red de acuerdo a la topología. Empleará el protocolo OSPF 1 área 0.

#### **Notas:** La contraseña a utilizar en esta práctica es **cisco**

Recuerde que las contraseñas son sensibles al contexto. Es decir, se distingue de letras mayúsculas de minúsculas.

- El acceso al CLI de los routers será vía Terminal Configuration desde las PC.
- La configuración de encapsulación tiene un valor de 5 puntos.
- La configuración de autenticación tiene un valor de 10 puntos.
- La configuración de direcciones IP, mascara de red, default gateway, etc. tienen un valor de 1 punto.

### **Duración**

120 minutos (esta práctica de realizará en el simulador Packet Tracert y posteriormente con equipo real).

### **Actividad que debe desarrollar el discente:**

El alumno realizará las siguientes configuraciones:

#### **Tarea 2:**

Configurar todas las PCs. (Asignar Dirección IP, Mascara de red y Default Gateway)

#### **Tarea 3:**

Configura en los routers el protocolo de enrutamiento OSPF 1 área 0.

#### **Tarea 4:**

Configurar la encapsulación PPP en todas las interfaces seriales.

#### **Tarea 5:**

Configurar la autenticación CHAP en el enlace serial entre UNAM y UAM. Configurar la autenticación CHAP en el enlace serial entre UTN y ITESM.

#### **Tarea 6:**

Configurar la autenticación PAP en el enlace serial entre UAEM y UNAM. Configurar la autenticación PAP en el enlace serial entre UAM y UTN.

#### **Tarea 7:**

Esperar unos segundos a que la red converja. Checar conectividad entre las PCs.

Centro Universitario UAEM Valle de Chalco

Edo. De México, Tel: (55) 59714940, 59787577 y 30921763 Página: http://cux.uaemex.mx e-mail: rgcruzf@uaemex.mx

Centro Universitario UAEM Valle de Chalco

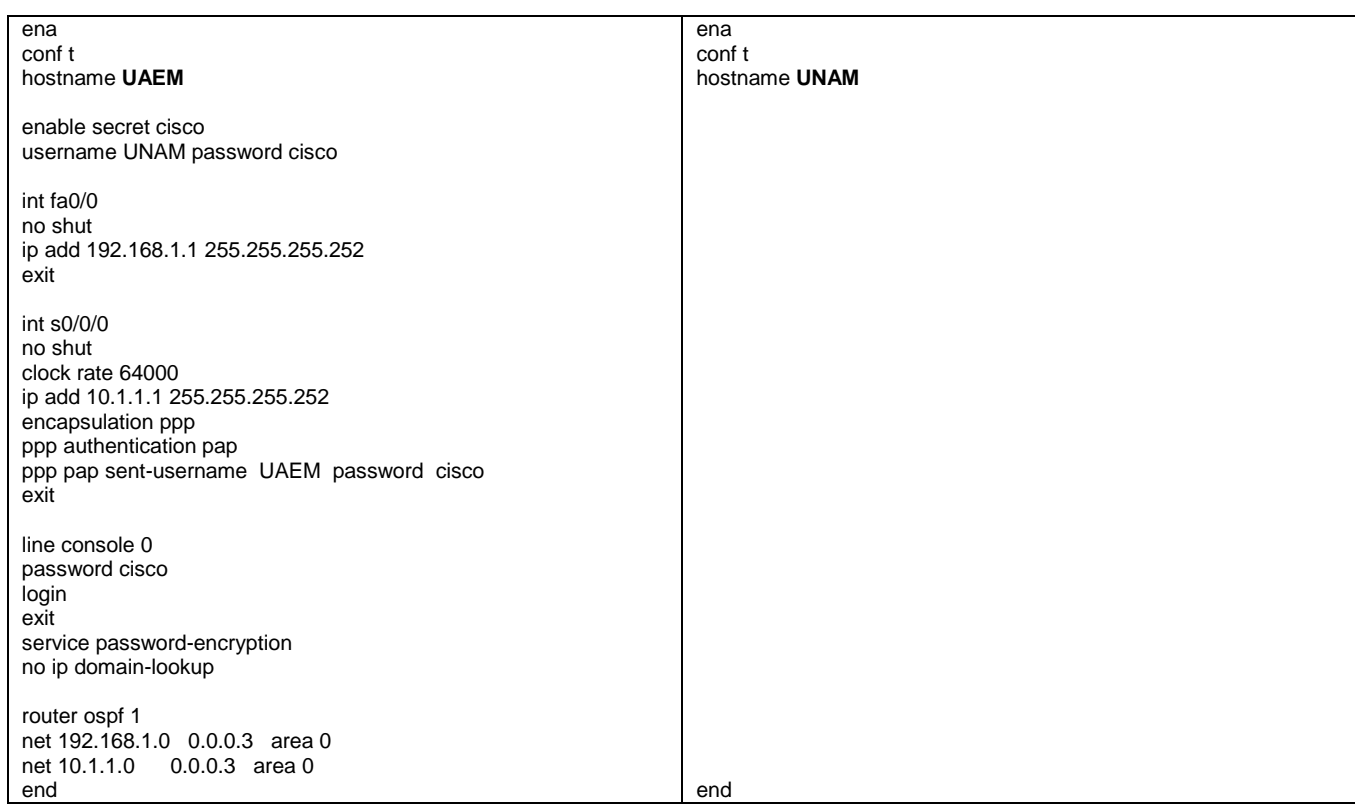

Centro Universitario UAEM Valle de Chalco

ena conf t hostname **UAM** end ena conf t hostname **UTN** enable secret cisco username UAM password cisco username ITESM password cisco int fa0/0 no shut ip add 192.168.1.13 255.255.255.252 exit int s0/0/0 no shut clock rate 64000 ip add 10.3.3.2 255.255.255.252 encapsulation ppp ppp authentication pap ppp pap sent-username UTN password cisco exit int s0/0/1 no shut ip add 10.4.4.1 255.255.255.252 encapsulation ppp ppp authentication chap exit line console 0 password cisco login exit service password-encryption no ip domain-lookup router ospf 1 net 192.168.1.12 0.0.0.3 area 0 net 10.3.3.0 0.0.0.3 area 0 net 10.4.4.0 0.0.0.3 area 0 end

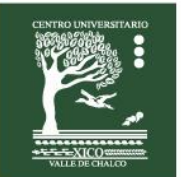

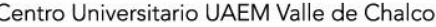

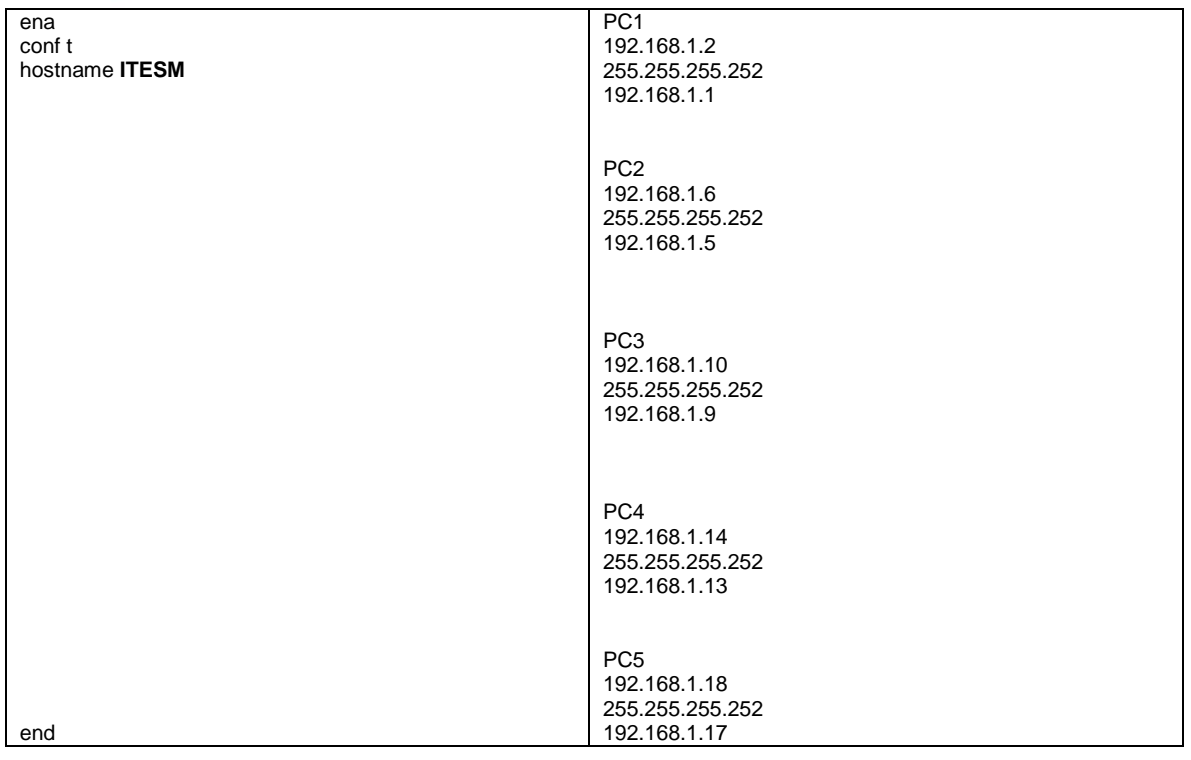

### **Evaluación**

**1. Son 2 afirmaciones correctas respecto del mecanismo de autenticación utilizado por CHAP en un enlace PPP. (Elija 2)**

- A. CHAP utiliza un intercambio de doble vía.
- B. CHAP utiliza un intercambio de triple vía.
- C. La autenticación con CHAP se repite periódicamente después del establecimiento del enlace.
- D. La clave de autenticación de CHAP se envía en texto plano.
- E. La autenticación con CHAP se realiza únicamente durante el proceso de establecimiento del enlace.

#### **2. Son 2 afirmaciones correctas respecto del mecanismo de autenticación utilizado por CHAP. (Elija 2)**

- A. CHAP utiliza un intercambio de doble vía.
- B. CHAP utiliza un intercambio de triple vía.
- C. La autenticación con CHAP se repite periódicamente después del establecimiento del enlace.
- D. La clave de autenticación de CHAP se envía en texto plano.
- E. La autenticación con CHAP se realiza únicamente durante el proceso de establecimiento del enlace.

### **Retroalimentación del tema**

- NCP (Network Control Protocol. Protocolo de Control de Red).
- PAP (Password Authentication Protocol. Protocolo de Autenticación de Contraseña)
- PPP (Point to Point Protocol. Protocolo Punto a Punto)
- El protocolo PPP multienlace propaga el tráfico a través de enlaces agrupados mediante la fragmentación de paquetes y el envío simultáneo de estos fragmentos a través de varios enlaces a la misma dirección remota, donde se vuelven a armar.
- PPP admite la autenticación con PAP y CHAP.
- PAP envía los datos de autenticación en texto sin encriptar.
- CHAP usa un protocolo de enlace tridireccional, mensajes periódicos de desafío y un hash unidireccional que ayuda a protegerse de los ataques de reproducción.

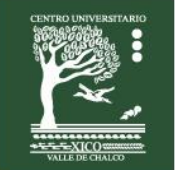

## <span id="page-29-0"></span>**Práctica 8: Encapsulación con Frame Relay, PPP y HDLC Escenario a configurar**

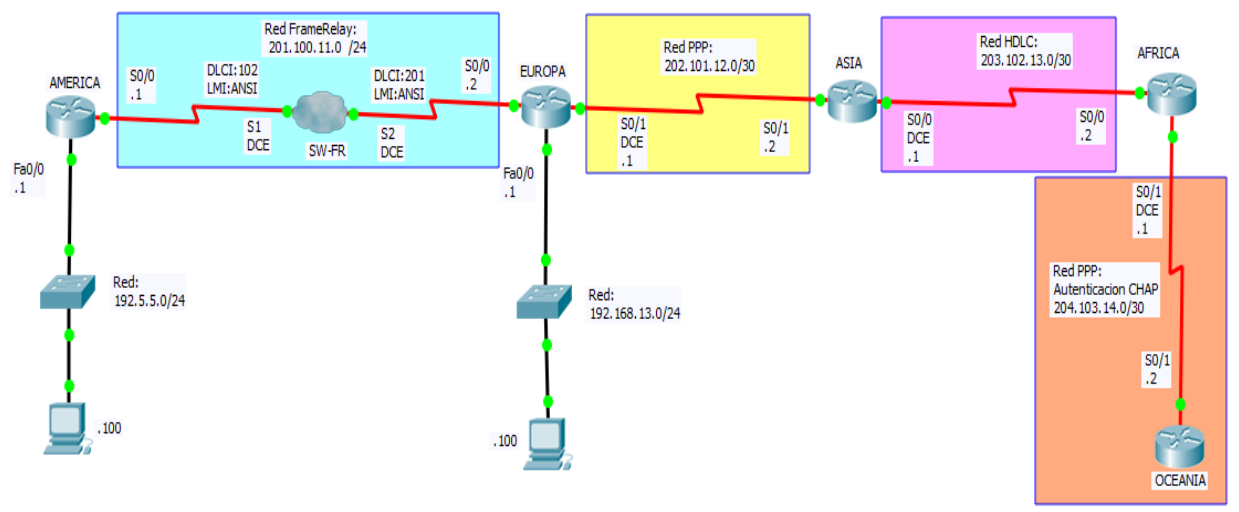

### **Objetivos**

- Configurar las interfaces en todos los routers.
- Configurar todas las PCs.
- Configurar el enrutamiento **OSPF** en todos los routers.
- Configurar la encapsulación **FR, PPP y HDLC**.
- Configurar la autenticación **CHAP**.

### **Descripción**

En esta actividad, aprenderá a configurar la encapsulación PPP, HDLC y FR en enlaces seriales mediante la red que se muestra en el diagrama de topología. Por último, configurará la autenticación CHAP.

### **Actividad**

**Tarea 1:** 

De acuerdo al diagrama, configurar las interfaces en todos los routers.

### **Requisitos materiales**

Para la realización de esta práctica son necesarios los siguientes componentes:

- Hojas.
- Lápiz o Bolígrafo.
- Packet Tracert versión 6.2.0.0052 o superior.
- 5 routers de la serie 2620 con tarjetas WIC 2T, 1 simulador FRAD y 2 PCs.

### **Procedimiento**

El alumno:

Diseñará la red de acuerdo a la topología. Empleará el protocolo OSPF 1 área 0.

**Notas:** La contraseña a utilizar en esta práctica es **cisco** Recuerde que las contraseñas son sensibles al contexto. Es decir, se distingue de letras mayúsculas de minúsculas.

### **Duración**

120 minutos (esta práctica de realizará en el simulador Packet Tracert y posteriormente con equipo real).

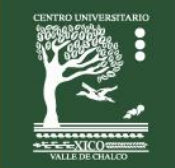

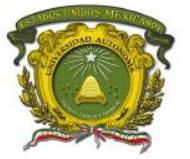

Centro Universitario UAEM Valle de Chalco

### **Actividad que debe desarrollar el discente:**

El alumno realizará las siguientes configuraciones:

#### **Tarea 2:**

Configurar todas las PCs. (Asignar Dirección IP, Mascara de red y Default Gateway)

#### **Tarea 3:**

Configura en los routers el protocolo de enrutamiento OSPF 1 área 0.

#### **Tarea 4:**

Configurar la encapsulación Frame Relay en los routers AMERICA y EUROPA.

#### **Tarea 5:**

Configurar la encapsulación PPP en los routers EUROPA y ASIA.

#### **Tarea 6:**

Configurar la encapsulación HDLC en los routers ASIA y AFRICA.

#### **Tarea 7:**

Configurar la encapsulación PPP y la autenticación CHAP en los routers AFRICA y OCEANIA.

#### **Tarea 8:**

Esperar unos segundos a que la red converja. Checar conectividad entre las PCs.

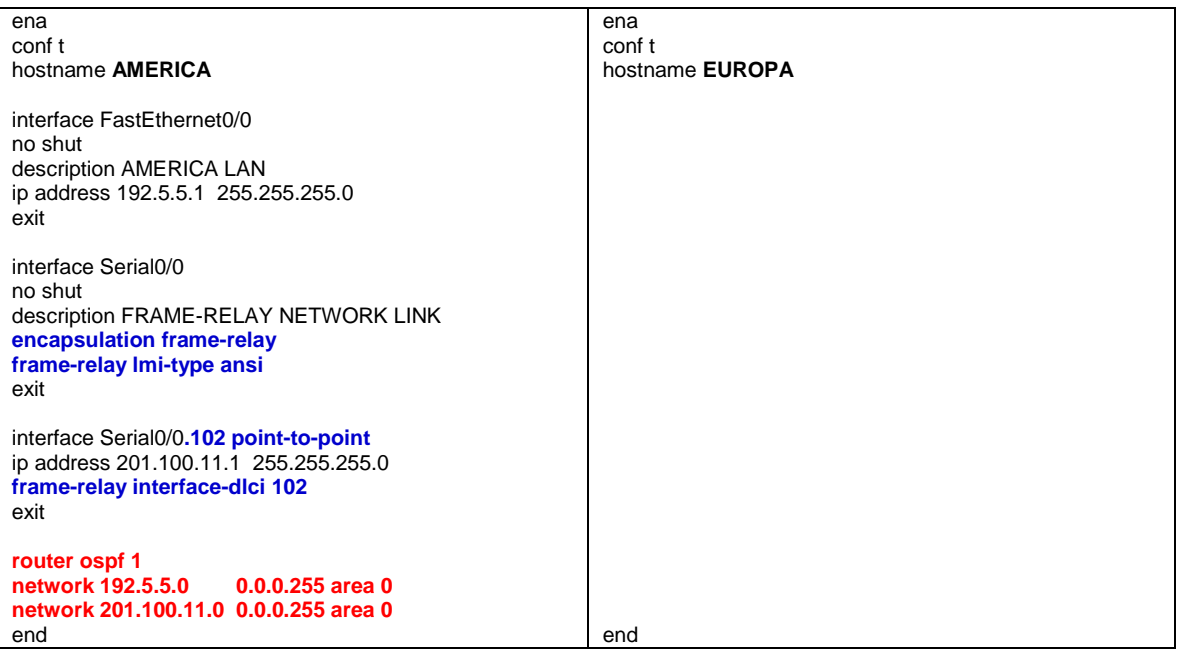

Centro Universitario UAEM Valle de Chalco

Edo. De México, Tel: (55) 59714940, 59787577 y 30921763 Página: http://cux.uaemex.mx e-mail: rgcruzf@uaemex.mx

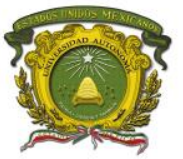

Centro Universitario UAEM Valle de Chalco

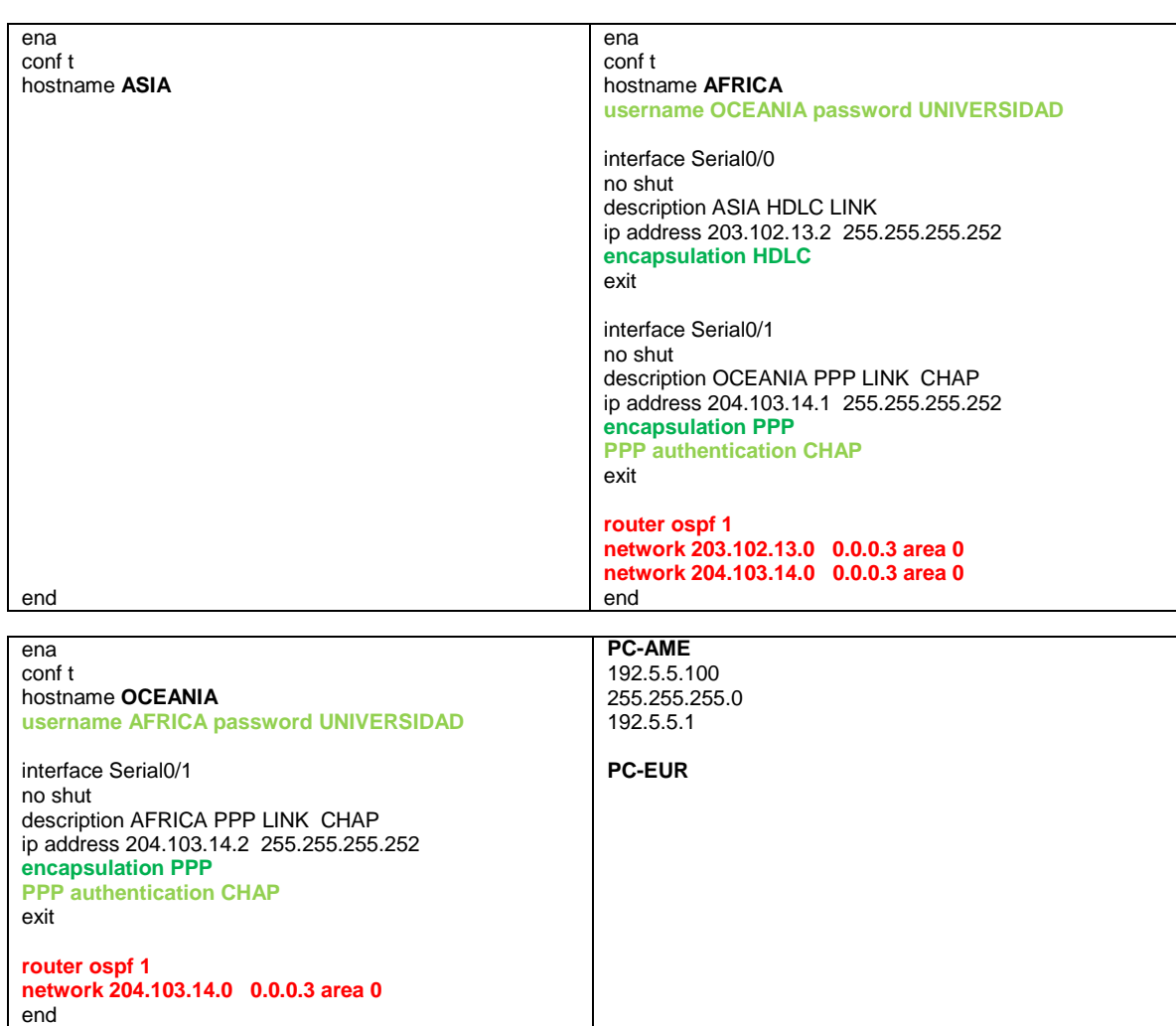

**Centro Universitario UAEM Valle de Chalco**<br>Av. Hermenegildo Galeana No 3, Col. Ma. Isabel, Valle de Chalco, C.P. 56615,<br>Edo. De México, Tel: (55) 59714940, 59787577 y 30921763<br>Página: http://cux.uaemex.mx e-mail: rgcruzf@

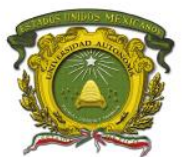

Centro Universitario UAEM Valle de Chalco

### **Evaluación**

- **1. ¿Cuál es el tipo de encapsulado de Capa 2 predeterminado de las interfaces seriales de los routers Cisco?**
- **2. ¿Qué opción de encapsulado seleccionaría si tuviera que conectar un router Cisco a un router de otro fabricante?**
- **3. ¿Cómo se habilita el encapsulado PPP? \_\_\_\_\_\_\_\_\_\_\_\_\_\_\_\_\_\_\_\_\_\_\_\_\_\_\_\_\_\_\_\_\_\_\_\_\_\_\_\_**

**\_\_\_\_\_\_\_\_\_\_\_\_\_\_\_\_\_\_\_\_\_\_\_\_\_\_\_\_\_\_\_\_\_\_\_\_\_\_\_\_**

**\_\_\_\_\_\_\_\_\_\_\_\_\_\_\_\_\_\_\_\_\_\_\_\_\_\_\_\_\_\_\_\_\_\_\_\_\_\_\_\_**

- **4. ¿Cuáles son las dos opciones de autenticación PPP? \_\_\_\_\_\_\_\_\_\_\_\_\_\_\_\_\_\_\_\_\_\_\_\_\_\_\_\_\_\_\_\_\_\_\_\_\_\_\_\_**
- **5. ¿Cómo se establece la contraseña para CHAP y PAP? \_\_\_\_\_\_\_\_\_\_\_\_\_\_\_\_\_\_\_\_\_\_\_\_\_\_\_\_\_\_\_\_\_\_\_\_\_\_\_\_**
- **6. ¿Qué opción de autenticación envía la contraseña en texto legible? \_\_\_\_\_\_\_\_\_\_\_\_\_\_\_\_\_\_\_\_\_\_\_\_\_\_\_\_\_\_\_\_\_\_\_\_\_**
- **7. ¿Qué comando se utiliza para comprobar el encapsulado? \_\_\_\_\_\_\_\_\_\_\_\_\_\_\_\_\_\_\_\_\_\_\_\_\_\_\_\_\_\_\_\_\_\_\_\_\_\_\_\_**

### **Retroalimentación del tema**

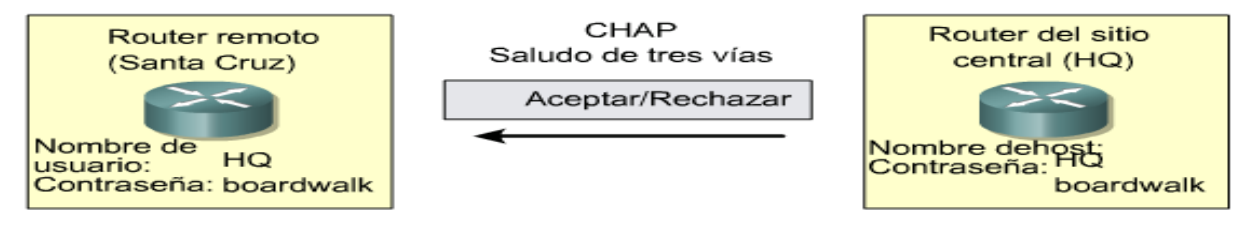

Si los valores concuerdan, se acusa recibo de la autenticación; de lo contrario, la *conexión termina* de inmediato.

CHAP brinda *protección contra los intentos de reproducción a través del uso de un valor de comprobación* **variable** que es exclusivo e impredecible. Como la comprobación es única y aleatoria, el valor hash resultante también será único y aleatorio. El uso de comprobaciones reiteradas tiene como fin limitar el tiempo de exposición ante cualquier ataque. El router local o un servidor de autenticación de terceros tienen el control de la frecuencia y la temporización de las comprobaciones.

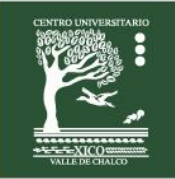

Centro Universitario UAEM Valle de Chalco

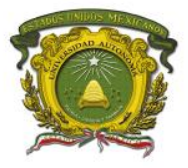

## <span id="page-33-0"></span>**Práctica 9: Redes Conmutadas con Frame Relay Escenario a configurar**

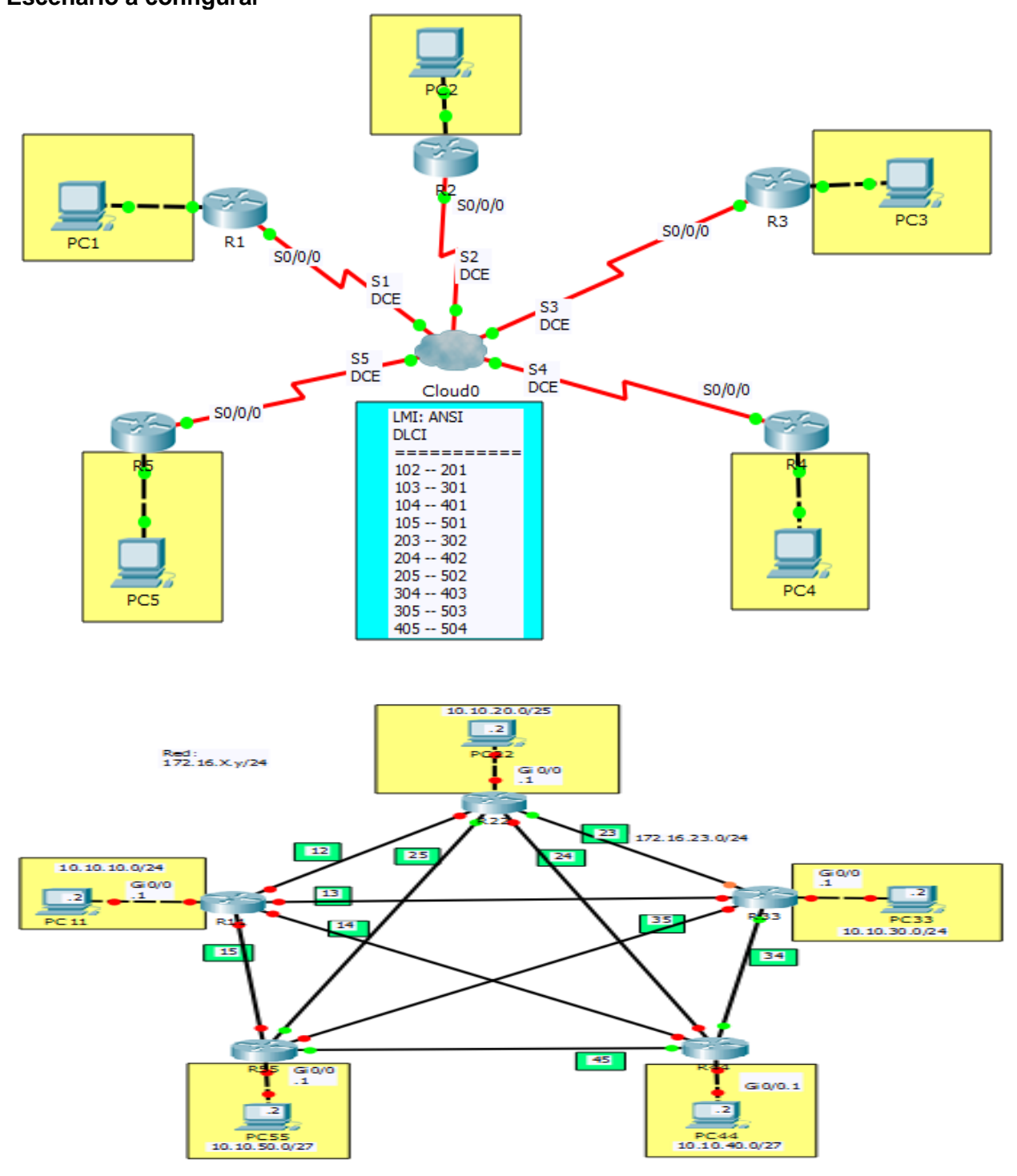

Centro Universitario UAEM Valle de Chalco

### **Objetivos**

- Realizar tareas de configuración básicas en un router.
- Configurar y activar interfaces.
- Configurar el enrutamiento EIGRP en todos los routers.
- Configurar la encapsulación Frame Relay en todas las interfaces seriales.
- Configurar un router como switch Frame Relay.
- Comprender los resultados de los comandos show frame-relay.

### **Descripción**

En esta actividad, aprenderá a configurar la encapsulación Frame Relay en enlaces seriales mediante la red que se muestra en el diagrama de topología. Por último, configurará el lmi-type ansi.

### **Actividad**

Asignar nombres a cada uno de los routers.

### **Requisitos materiales**

Para la realización de esta práctica son necesarios los siguientes componentes:

- Hojas.
- Lápiz o Bolígrafo.
- Packet Tracert versión 6.2.0.0052 o superior.
- 5 routers de la serie 1941 con tarjetas WIC 2T y 5 PC.

### **Procedimiento**

El alumno: Diseñará la red de acuerdo a la topología. Empleará el protocolo EIGRP.

#### **Duración**

120 minutos (esta práctica de realizará en el simulador Packet Tracert y posteriormente con equipo real).

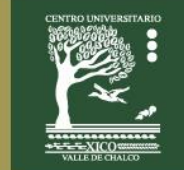

Centro Universitario UAEM Valle de Chalco

Edo. De México, Tel: (55) 59714940, 59787577 y 30921763 Página: http://cux.uaemex.mx e-mail: rgcruzf@uaemex.mx

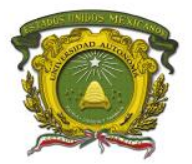

Centro Universitario UAEM Valle de Chalco

### **Actividad que debe desarrollar el discente:**

El alumno realizará las siguientes configuraciones:

**Tarea 1:** Configurar las interfaces en cada uno de los routers.

**Tarea 2:** Asignar direcciones IP, Mascara de red y default gateway a las PCs.

**Tarea 3:** Configurar el protocolo EIGRP con el número sistema autónomo 100.

**Tarea 4:** Configurar la encapsulación Frame Relay point-to-point.

**Tarea 5:** Utilizar el LMI ANSI.

**Tarea 6:** Checar conectividad entre las PCs.

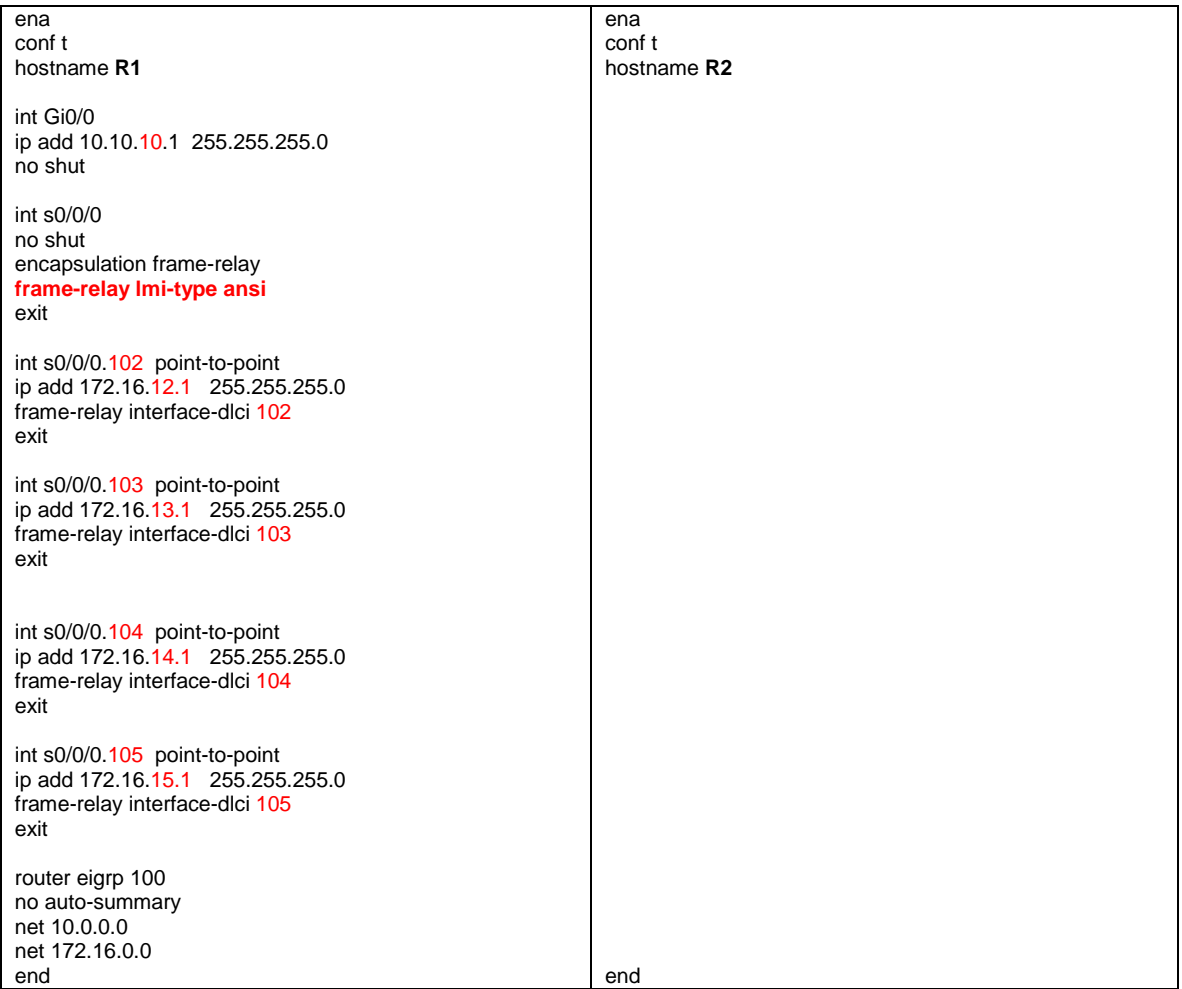

Centro Universitario UAEM Valle de Chalco

Edo. De México, Tel: (55) 59714940, 59787577 y 30921763 Página: http://cux.uaemex.mx e-mail: rgcruzf@uaemex.mx

Centro Universitario UAEM Valle de Chalco

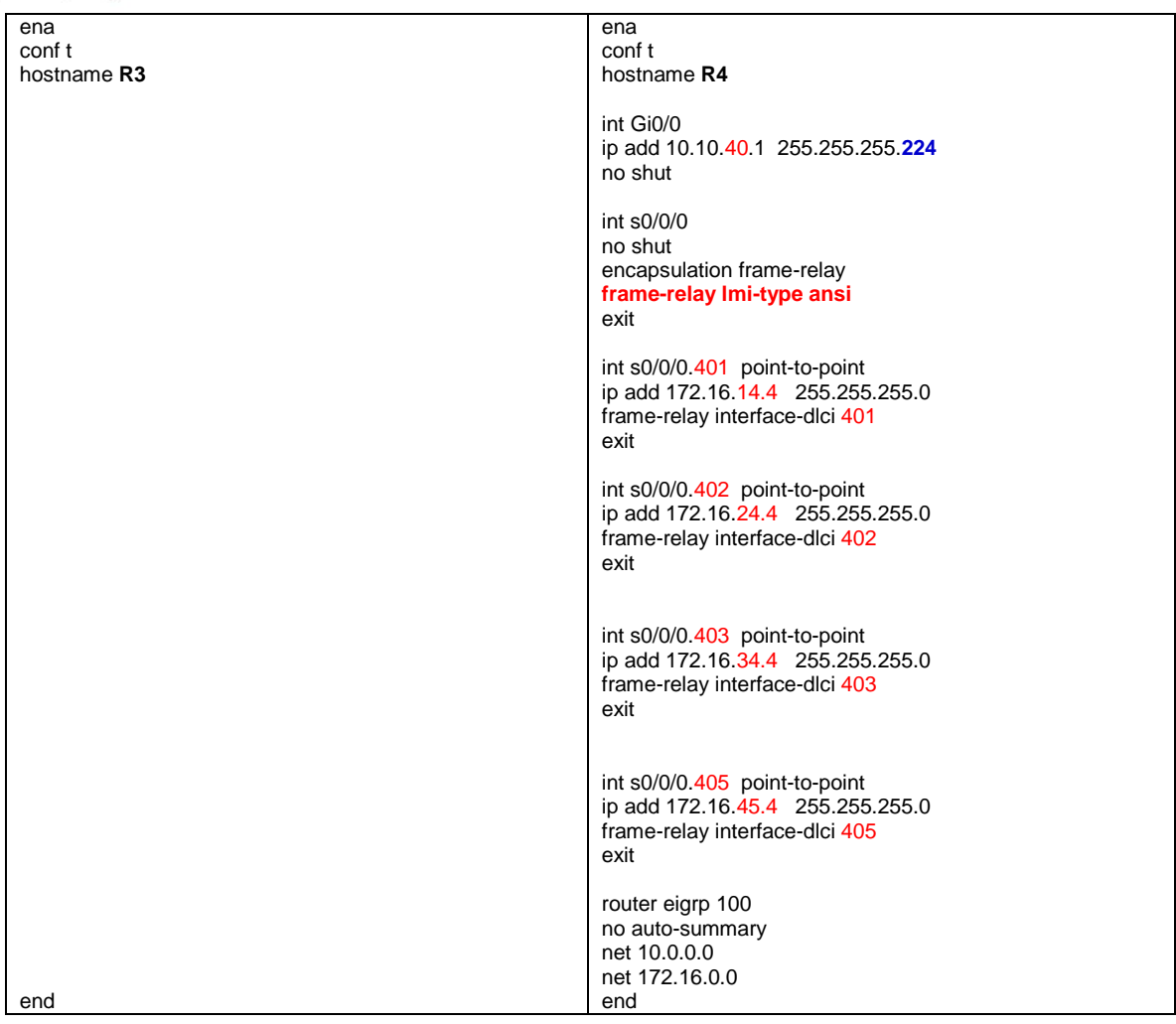

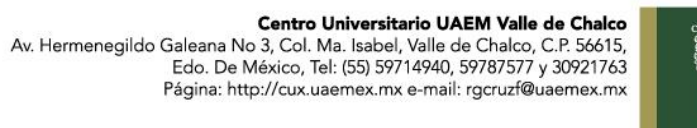

Centro Universitario UAEM Valle de Chalco

ena conf t hostname **R5** int Gi0/0 ip add 10.10.50.1 255.255.255.**224** no shut int s0/0/0 no shut encapsulation frame-relay **frame-relay lmi-type ansi** exit int s0/0/0.501 point-to-point ip add 172.16.15.5 255.255.255.0 frame-relay interface-dlci 501 exit int s0/0/0.502 point-to-point ip add 172.16.14.5 255.255.255.0 frame-relay interface-dlci 502 exit int s0/0/0.503 point-to-point ip add 172.16.35.5 255.255.255.0 frame-relay interface-dlci 503 exit int s0/0/0.504 point-to-point ip add 172.16.45.5 255.255.255.0 frame-relay interface-dlci 504 exit router eigrp 100 no auto-summary net 10.0.0.0 net 172.16.0.0 end **PC1** 10.10.10.2 255.255.255.128 10.10.10.1 **PC2 PC3** 10.10.30.2 255.255.255.128 10.10.30.1 **PC4 PC5** 10.10.50.2 255.255.255.128 10.10.50.1

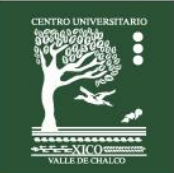

Centro Universitario UAEM Valle de Chalco

### **Evaluación**

- **1. ¿Cuáles de las siguientes son encapsulaciones de capa 2 típicas para los enlaces WAN? (Elija 3)**
	- A. Ethernet.
	- B. Frame Relay. D. HDLC.
	- E. PPP.
	- F. Token Ring.

#### **2. ¿Cuáles de los siguientes son tipos de LMI soportados en Cisco IOS? (Elija 3)**

- A. IETF.
- B. Q931.
- C. Q933A.<br>D. IEEE
- D. IEEE.<br>E. Cisco.
- Cisco.
- F. ANSI.

### **Retroalimentación del tema**

- ANSI (American National Standards Institute. Instituto Nacional de estándares americanos)
- EIGRP (Enhanced Interior Gateway Routing Protocol. Protocolo de enrutamiento de puerta de enlace interior mejorado).
- HDLC (High-Level Data Link Control. Control de enlace de datos de alto nivel)
- LAPF (Link Access Procedure for Frame Relay. Procedimiento de acceso de enlace para Frame Relay)
- LMI (Local Management Interface. Interfaz de administración local).
- La tecnología Frame Relay es un estándar del Sector de Normalización de Telecomunicaciones de la Unión Internacional de Telecomunicaciones (UIT-T) y del Instituto Nacional Americano de Normalización (ANSI).
- Frame Relay **es un servicio WAN de conmutación de paquetes**, **orientado a conexión**.
- **Opera en la capa de enlace de datos del modelo de referencia OSI.**
- **Frame Relay utiliza un subconjunto del protocolo de Control de enlace de datos de alto nivel (HDLC) llamado Procedimiento de acceso a enlaces para Frame Relay (LAPF)**.
- Las tramas transportan datos entre los dispositivos de usuarios, llamados equipo terminal de datos (DTE), y el equipo de comunicaciones de datos (DCE) en la frontera de la WAN.

Centro Universitario UAEM Valle de Chalco

Edo. De México, Tel: (55) 59714940, 59787577 y 30921763 Página: http://cux.uaemex.mx e-mail: rgcruzf@uaemex.mx

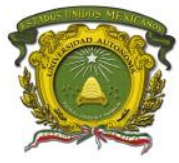

Centro Universitario UAEM Valle de Chalco

## <span id="page-39-0"></span>**REFERENCIAS BIBLIOGRÁFICAS**

- HCNA Networking Study Guide Author:**Huawei** Technologies Co. Year: 2016 Editorial: Springer ISBN-10:9811015538
- Acceso a la WAN Guía de Estudio CCNA Exploration. Vachon, B., y **Graziani, R.** (2009). Editorial Cisco Press.
- Conceptos y protocolos de enrutamiento. Guía de estudio de CCNA Exploration. **Graziani, R.** y Johnson, A (2008). Editorial Cisco Press. ISBN 978-84-8322-472-4.
- Redes de computadoras Andrew S Tanenbaum Ed. Prentice Hall
- Redes de computadoras e Internet Fred Halsall Ed. Pearson
- Comunicaciones y redes de computadoras William Stallings Ed. Pearson
- Academia de networking Cysco Systems Guía del Segundo año Wayne Lewis Ed. Cisco Press
- Fundamentos de enrutamiento IP Mark A. Sportack Ed. Cisco Press Computer Networks.
- Tecnologías de Ínter conectividad de Redes. Merilee Ford, H. Kim Lew, Steve Spanier, Tim Stevenson. Prentice Hall, Tercera Edición. 2002.

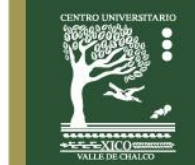